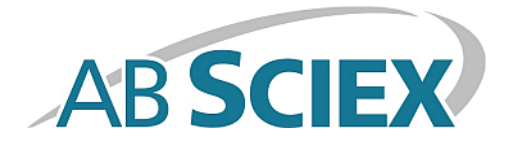

# **Kalibrierlösungszufuhrsystem**

## **Bedienerhandbuch**

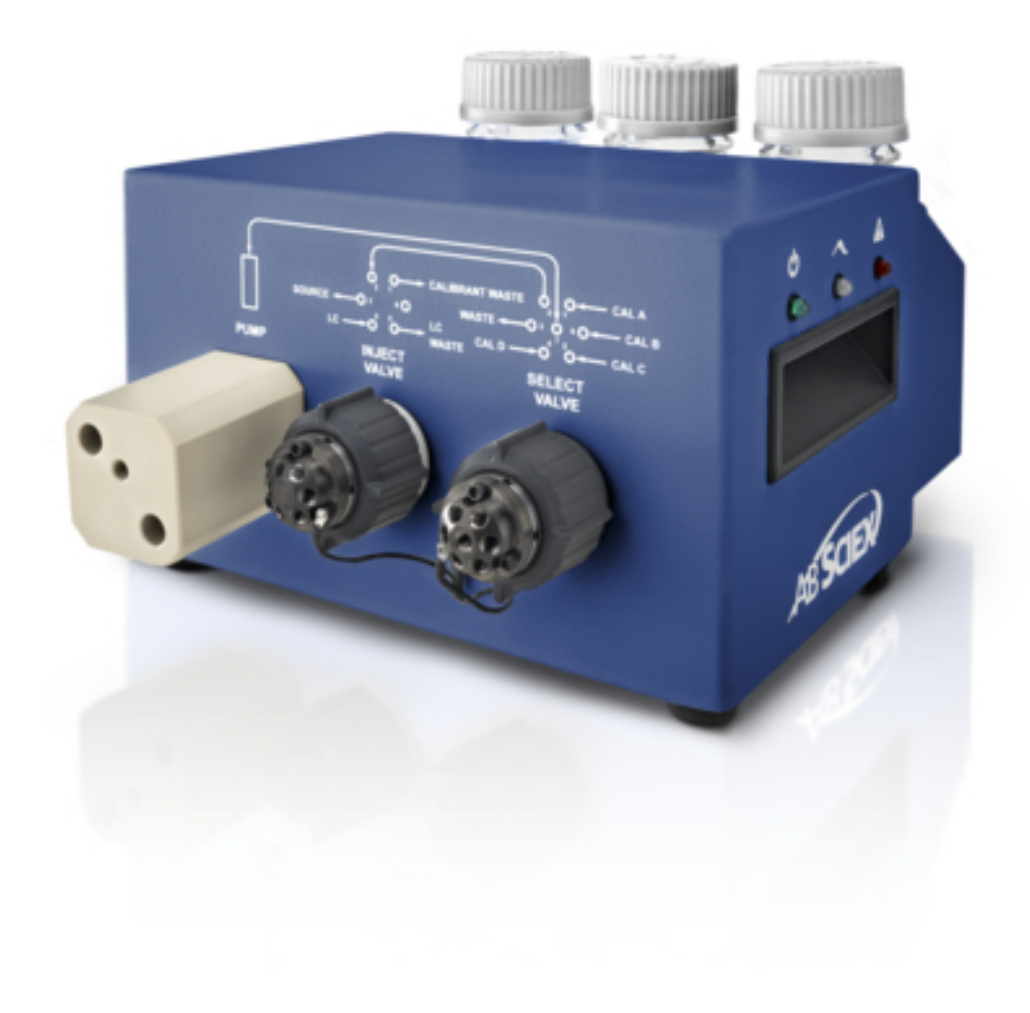

Dieses Dokument wird Käufern eines AB Sciex-Geräts für dessen Gebrauch zur Verfügung gestellt. Dieses Dokument ist urheberrechtlich geschützt und jegliche Vervielfältigung dieses Dokuments oder eines Teils dieses Dokuments ist strengstens untersagt, sofern dies nicht schriftlich von AB Sciex genehmigt wurde.

Die in diesem Dokument beschriebene Software unterliegt einer Lizenzvereinbarung. Es ist gesetzlich untersagt, die Software auf andere Medien zu kopieren, zu ändern oder zu verbreiten, sofern dies nicht ausdrücklich durch die Lizenzvereinbarung genehmigt wird. Darüber hinaus kann es nach dem Lizenzvertrag untersagt sein, die Software zu disassemblieren, zurückzuentwickeln oder zurückzuübersetzen. Es gelten die aufgeführten Garantien.

Teile dieses Dokuments können sich auf andere Hersteller und/oder deren Produkte beziehen, die wiederum Teile enthalten können, deren Namen und/oder Funktion als Marke ihrer jeweiligen Eigentümer eingetragen sind. Jede derartige Verwendung dient ausschließlich der Bezeichnung von Produkten eines Herstellers, die von AB Sciex für den Einbau in seine Geräte bereitgestellt werden. Damit sind keinerlei eigene noch fremde Nutzungsrechte und/oder -lizenzen zur Verwendung derartiger Hersteller- und/oder Produktnamen als Marke verbunden.

Die Garantien von AB Sciex beschränken sich auf die zum Verkaufszeitpunkt oder bei Erteilung der Lizenz für seine Produkte ausdrücklich zuerkannten Garantien und sind die von AB Sciex alleinig und ausschließlich zuerkannten Zusicherungen, Garantien und Verpflichtungen. AB Sciex gibt keinerlei andere ausdrücklichen noch impliziten Garantien, einschließlich und ohne Einschränkung, Garantien zur Marktgängigkeit oder Eignung für einen bestimmten Zweck, gleichgültig ob diese auf gesetzlichen oder sonstigen Rechtsvorschriften beruhen oder sich aus dem Verlauf des Handels oder der Nutzung des Handels ergeben, und lehnt alle derartigen Garantien ausdrücklich ab und übernimmt für durch die Nutzung durch den Käufer oder für sich daraus ergebende widrige Umstände, einschließlich indirekter Schäden oder Folgeschäden, keinerlei Verantwortung oder Eventualverbindlichkeiten.

**Nur für Forschungszwecke.** Nicht zur Verwendung bei Diagnoseverfahren.

Die in diesem Dokument angegebenen Marke sind Eigentum von AB Sciex Pte. Ltd. oder ihrer jeweiligen Eigentümer.

AB SCIEX™ wird unter Lizenz verwendet.

© 2014 AB SCIEX Pte. Ltd.

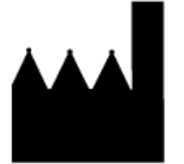

AB Sciex Pte. Ltd. Blk 33, #04-06 Marsiling Ind Estate Road 3 Woodlands Central Indus. Estate. SINGAPORE 739256

# Inhalt

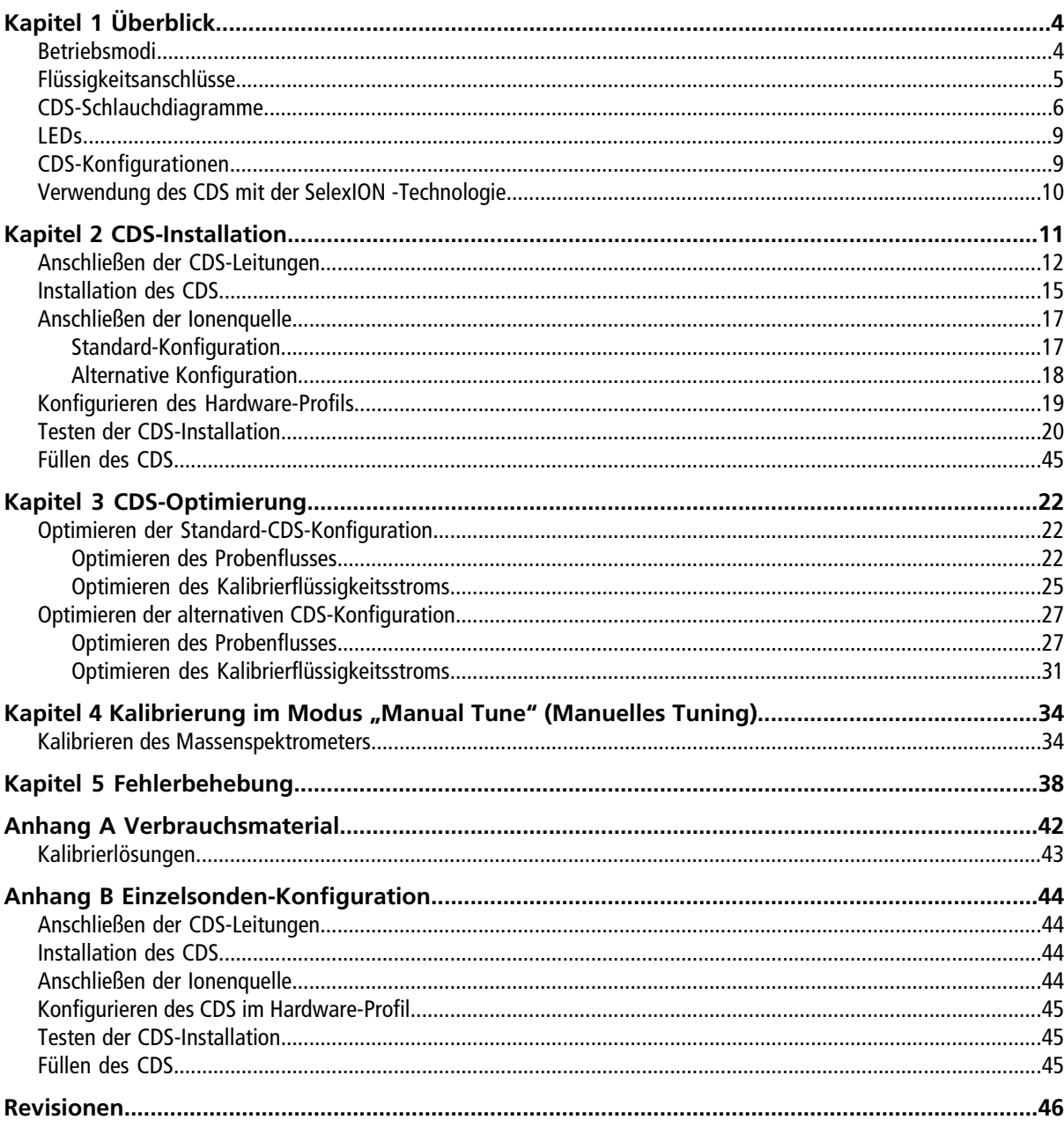

# **Überblick 1**

<span id="page-3-0"></span>Das Kalibrierlösungszufuhrsystem (CDS) führt die Kalibrierlösung für die automatische Massenkalibrierung des Massenspektrometer zu, um sicherzustellen, dass die Massengenauigkeit des Systems während der gesamten Batch-Erfassung gewährleistet ist.

Da das Kalibrieren nur einige Minuten dauert, empfehlen wir eine häufige Kalibrierung. Kalibrieren Sie bei MS/MS-Scans wenigstens stündlich und bei TOF MS-Scans alle zwei bis drei Stunden.

# 0

**Abbildung 1-1 Kalibrierlösungszufuhrsystem (CDS)**

Das CDS ist eine separate Komponente, die oben auf dem Massenspektrometer installiert wird. Es ist über ein Steuerungskabel neben der Gas- und Vakuum-Schnittstelle links am Massenspektrometer verbunden.

<span id="page-3-1"></span>Ein Halterung fasst eine Abfallflasche und bis zu zwei Flaschen mit Kalibrierlösung. Das System unterstützt bis zu vier verschiedene Kalibrierlösungen.

## **Betriebsmodi**

Die Dauer jedes CDS-Betriebsmodus hängt von den Flussraten und Kapazitäten der Pumpe und Probenflaschen ab.

#### **Tabelle 1-1 CDS-Betriebsmodi**

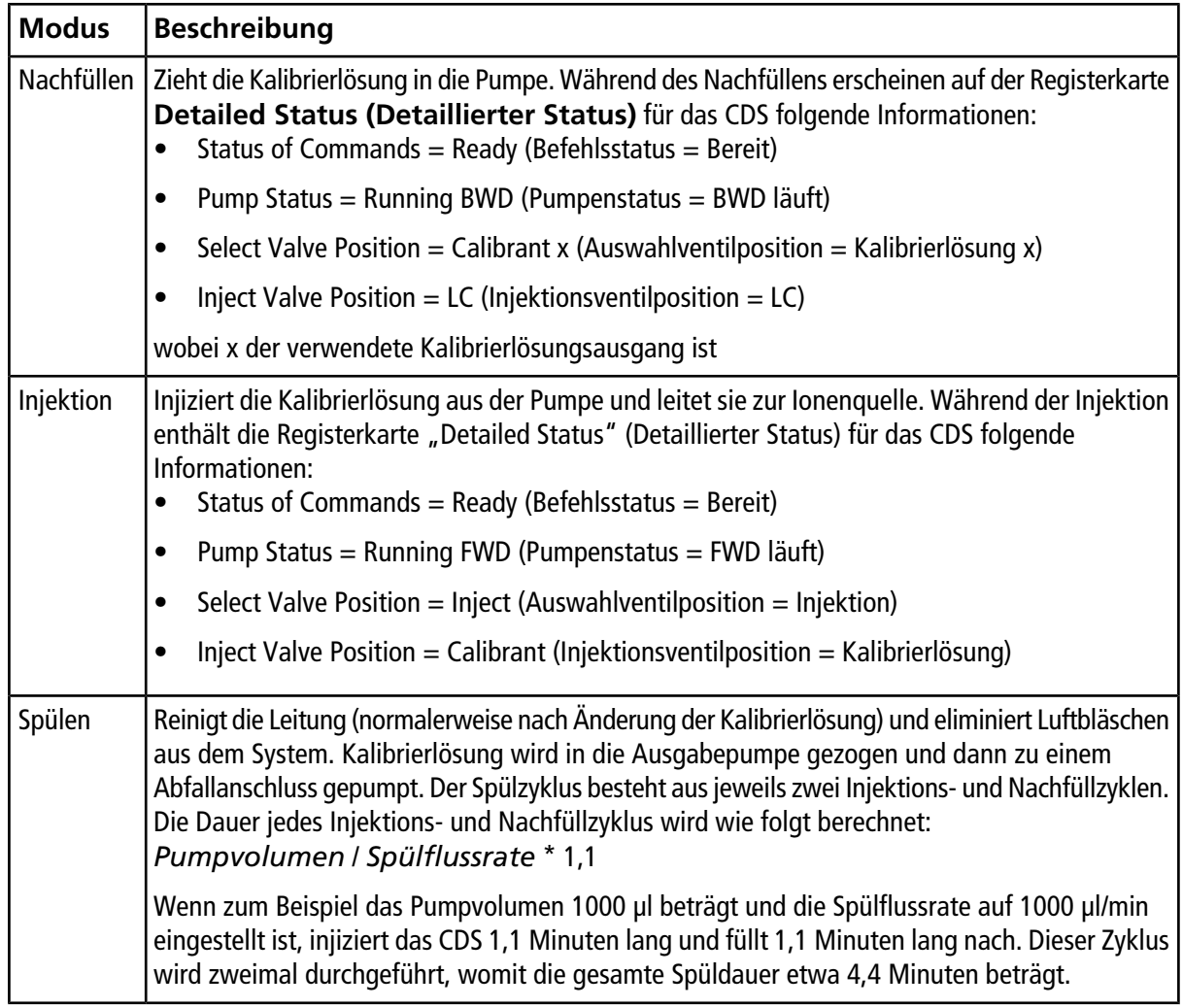

## <span id="page-4-0"></span>**Flüssigkeitsanschlüsse**

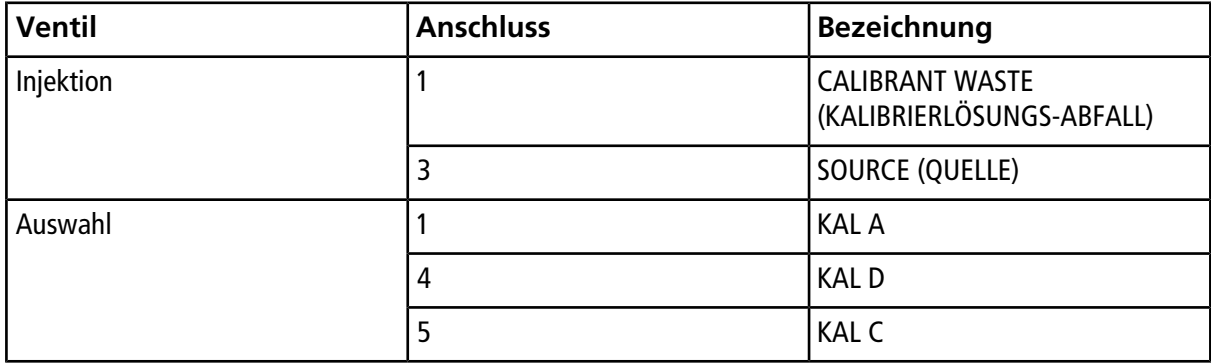

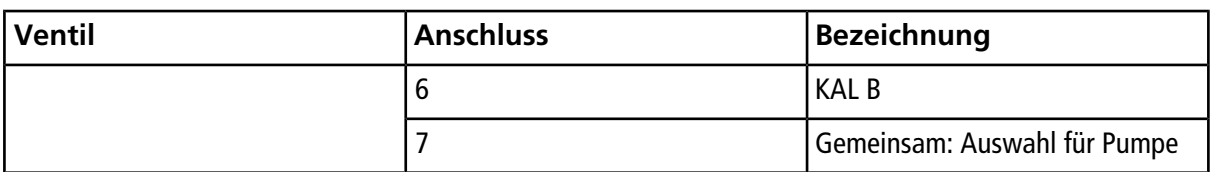

## <span id="page-5-0"></span>**CDS-Schlauchdiagramme**

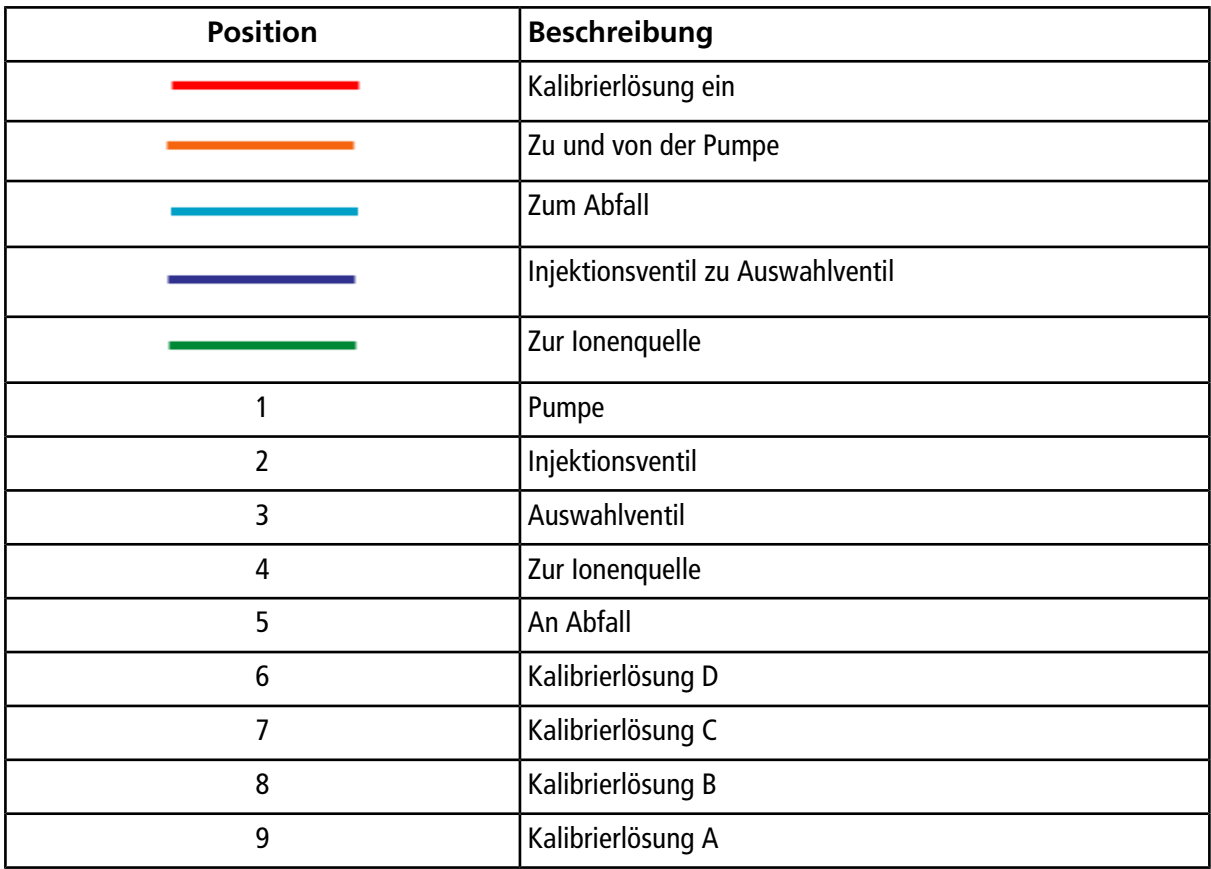

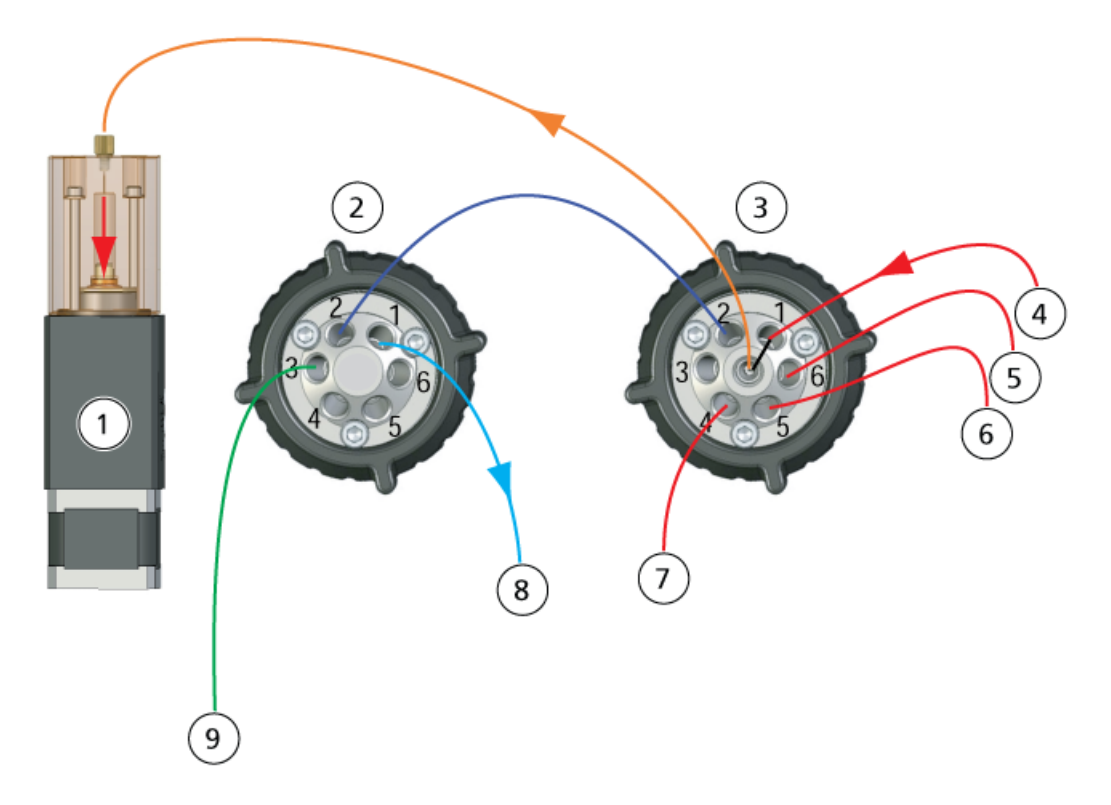

#### **Abbildung 1-2 Nachfüllmodus, Kalibrierlösung A**

#### **Abbildung 1-3 Injektionsmodus**

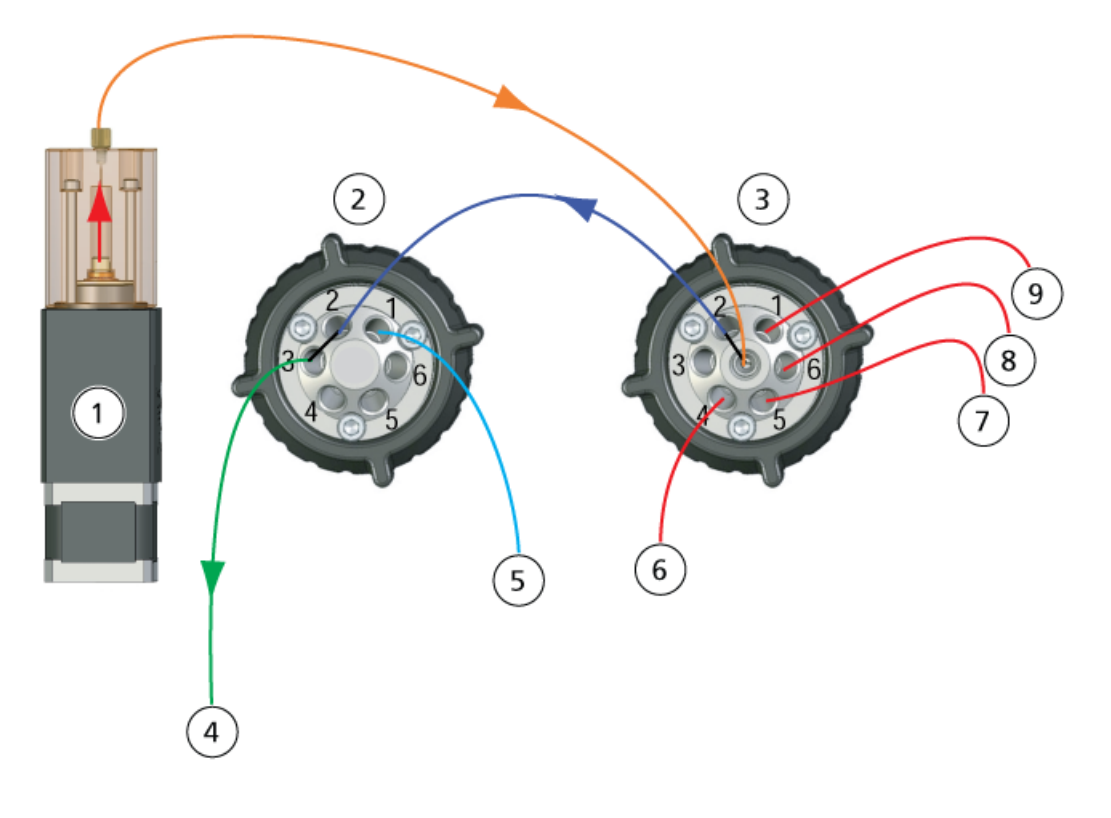

RUO-IDV-05-0810-DE-A **7 von 46**

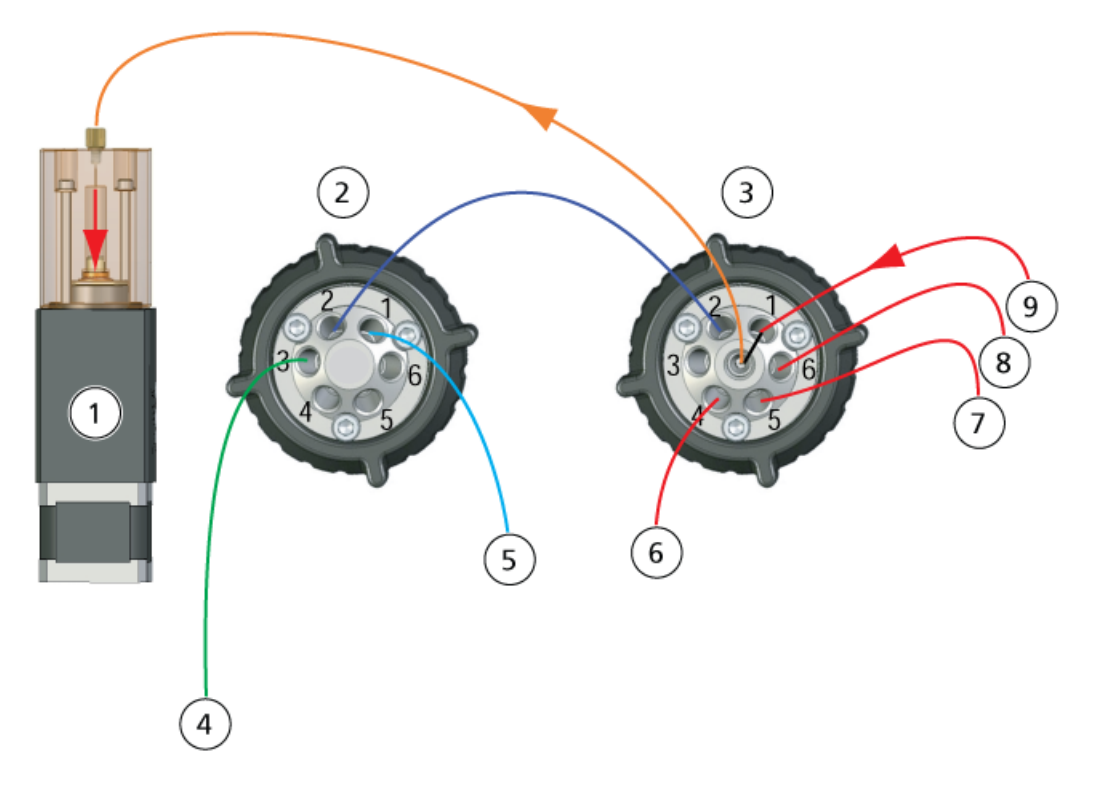

#### **Abbildung 1-4 Spülmodus, Nachfüllzyklus**

**Abbildung 1-5 Spülmodus, Injektionszyklus**

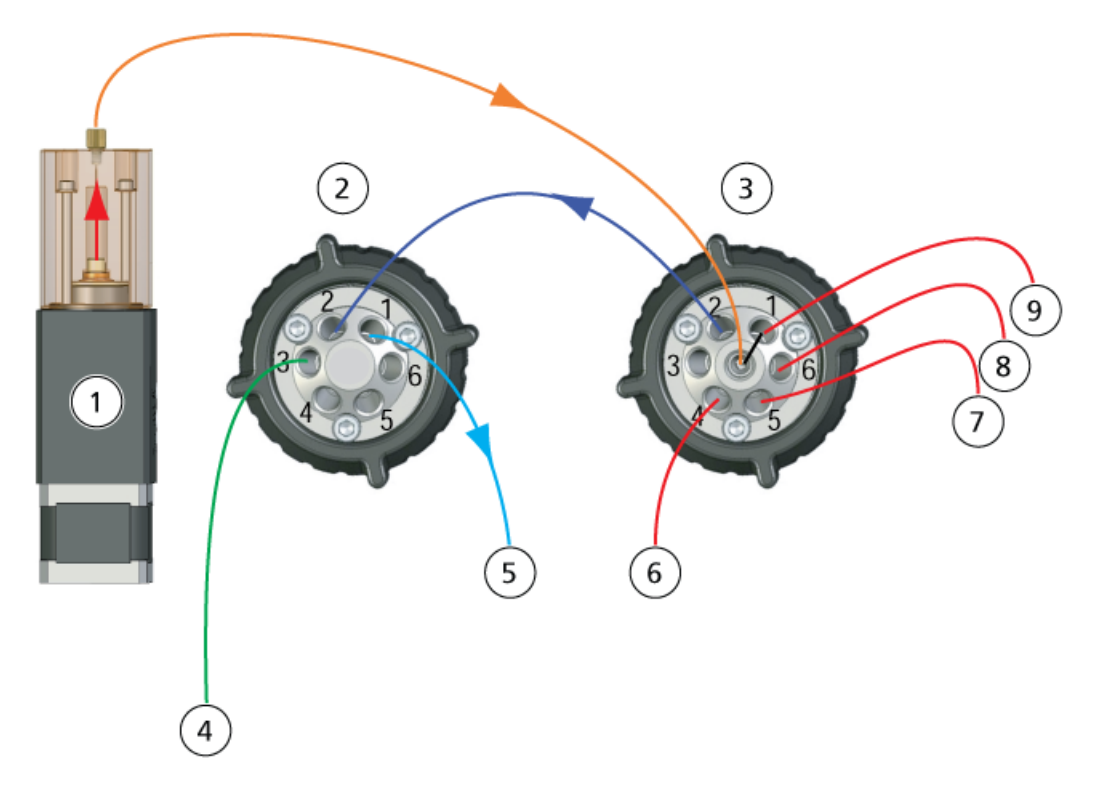

## <span id="page-8-0"></span>**LEDs**

Die LEDs des CDS befinden sich rechts am System.

#### **Abbildung 1-6 CDS LEDs**

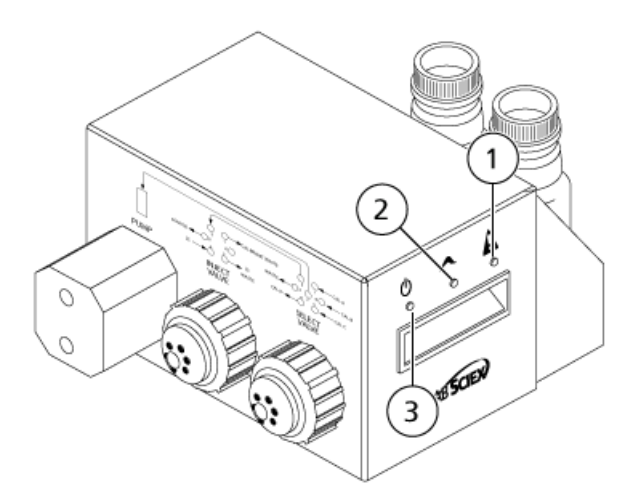

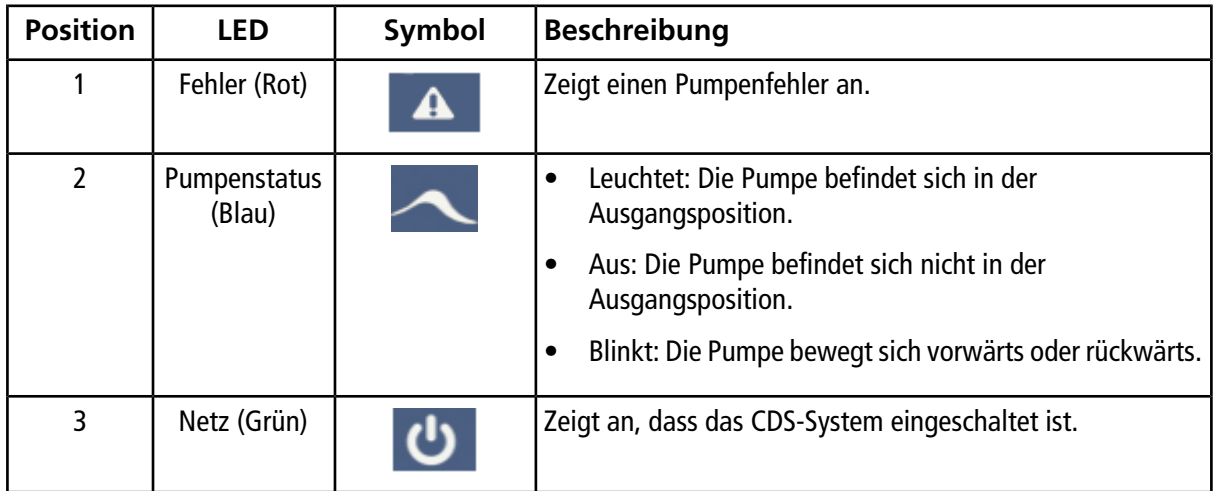

## <span id="page-8-1"></span>**CDS-Konfigurationen**

Wenn das CDS zusammen mit der DuoSpray™ Ionenquelle verwendet wird, sind zwei Konfigurationen verfügbar:

- Standard-Konfiguration: Die TurbolonSpray®-Sonde wird zur Probenanalyse verwendet und die APCI (chemische Ionisation bei Atmosphärendruck)-Sonde zur Kalibrierung.
- Alternative Konfiguration: Die APCI-Sonde wird zur Probenanalyse und die TurboIonSpray-Sonde zur Kalibrierung verwendet.

## <span id="page-9-0"></span>**Verwendung des CDS mit der SelexIONTM -Technologie**

Das CDS kann mit der SelexION-Technologie verwendet werden. Um die SelexION-Technologie mit dem CDS zu verwenden:

- Stellen Sie sicher, dass das CDS in dem SelexION Modifikator-Fach installiert ist.
- Schließen Sie die Ionenquelle und das CDS wie unter *[Einzelsonden-Konfiguration auf Seite 44](#page-43-0)* beschrieben an.
- Verwenden Sie die ESI-Kalibrierlösungskits. Siehe *[Verbrauchsmaterial auf Seite 42](#page-41-0)*.

<span id="page-10-0"></span>**WARNHINWEIS! Toxisch-Chemische Gefahren: Befolgen Sie alle Sicherheitshinweise bei der Handhabung, Lagerung und Entsorgung von Chemikalien.**

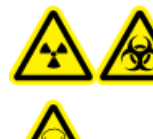

**WARNHINWEIS! Strahlengefährdung, Biogefährdung oder toxisch-chemische Gefahren: Betreiben Sie das System nicht, wenn die Kapillaren nicht ordnungsgemäß angeschlossen sind oder Leckagen an den Kapillaren vorliegen.**

Dieser Abschnitt gibt Anweisungen zur Installation des CDS zur Verwendung mit der DuoSpray™ -Ionenquelle. Bei Verwendung des CDS mit der Turbo V™ - oder IonDrive™ Turbo V-Ionenquelle beachten Sie die *[Einzelsonden-Konfiguration auf Seite 44](#page-43-0)*.

Folgende Kits werden mit dem CDS geliefert:

- Installationskit (PN 5008847): Enthält das Stromkabel und das Steuerungskabel für das CDS.
- Anschluss- und Kapillrenkit (PN 5011979): Enthält die Kapillaren, Anschlussstücke und Flaschen.
- Kit mit positiver Kalibrierlösung (PN 4460131)
- Kit mit negativer Kalibrierlösung (PN 4460134)

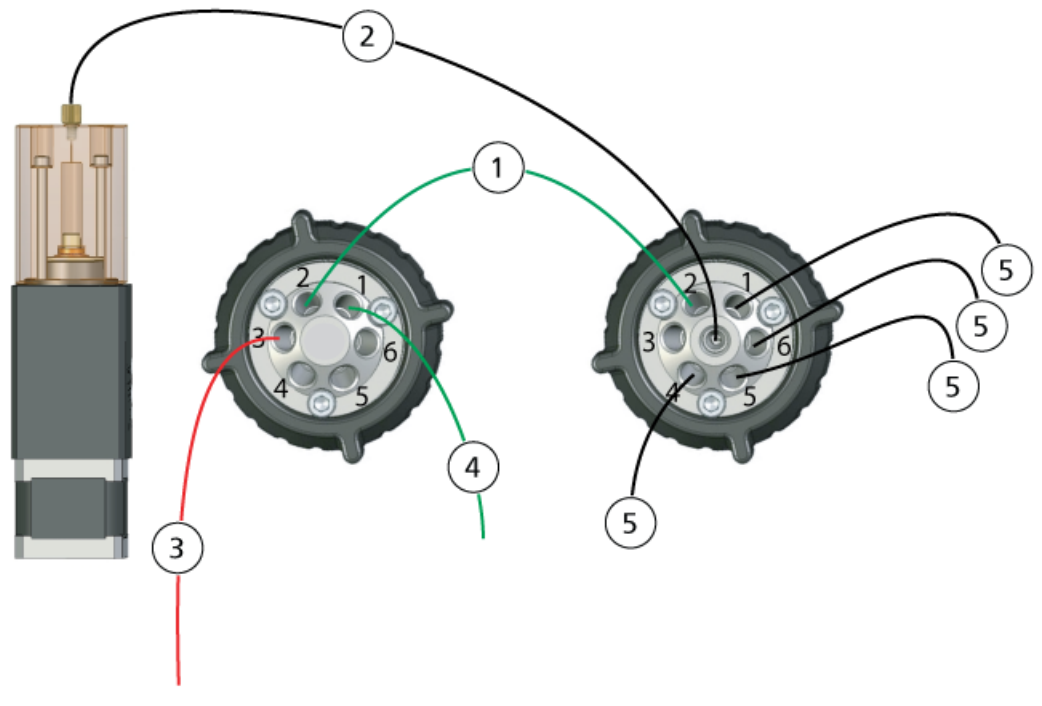

#### **Abbildung 2-1 CDS-Schlauchverbindungen**

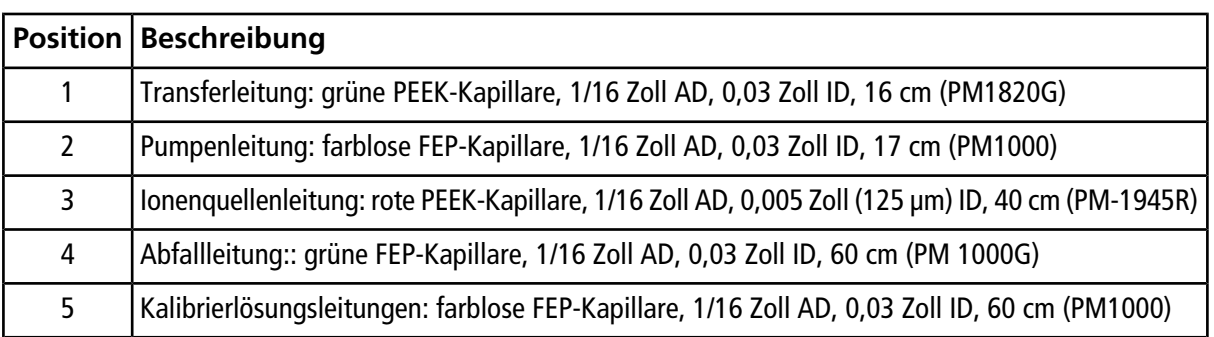

## <span id="page-11-0"></span>**Anschließen der CDS-Leitungen**

1. Bringen Sie die kurze Mutter und Hülse an der 17 cm langen farblosen FEP-Kapillare an.

#### **Abbildung 2-2 Kapillare, Hülse und Mutter**

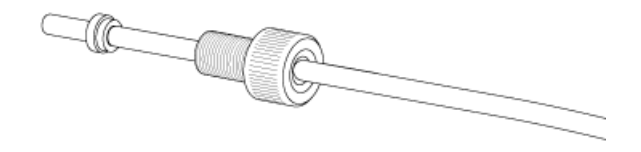

2. Um Totvolumen in der farblosen FEP-Kapillare zu vermeiden, schieben Sie die Kapillare so weit wie möglich in die Pumpe ein und ziehen Sie dann die Mutter fest.

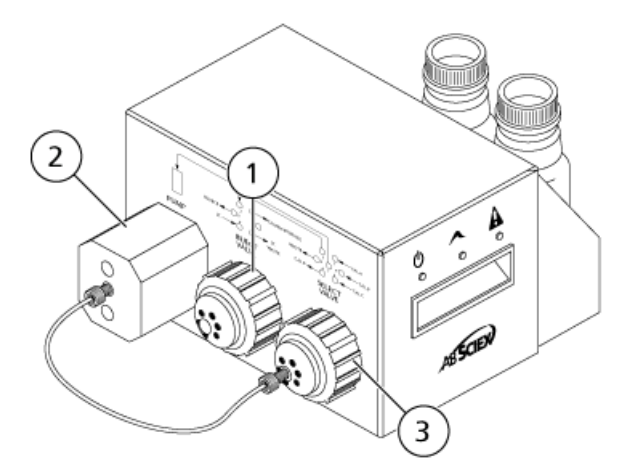

**Abbildung 2-3 Farbloser Kapillare von der Pumpe zum Auswahlventil**

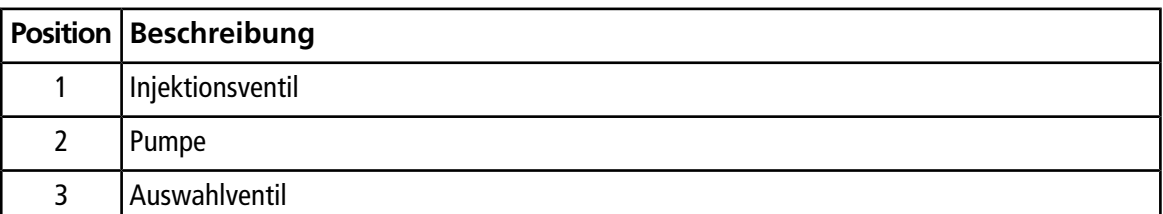

- 3. Bringen Sie die Hülse und das Rheodyne-Anschlussstück am anderen Ende der farblosen FEP-Kapillare an, schieben Sie die Kapillare so weit wie möglich in Anschluss 7 des Auswahlventils und ziehen Sie das Anschlussstück fest.
- 4. Bringen Sie die Hülse und das Rheodyne-Anschlussstück an der 17 cm langen grünen PEEK-Kapillare an, schieben Sie die Kapillare so weit wie möglich in Anschluss 2 des Injektionsventils und ziehen Sie das Anschlussstück fest.
- 5. Bringen Sie die Hülse und das Rheodyne-Anschlussstück am anderen Ende der grünen PEEK-Kapillare an, schieben Sie die Kapillare so weit wie möglich in Anschluss 2 des Auswahlventils und ziehen Sie das Anschlussstück fest.

**Abbildung 2-4 Grüne PEEK-Kapillare**

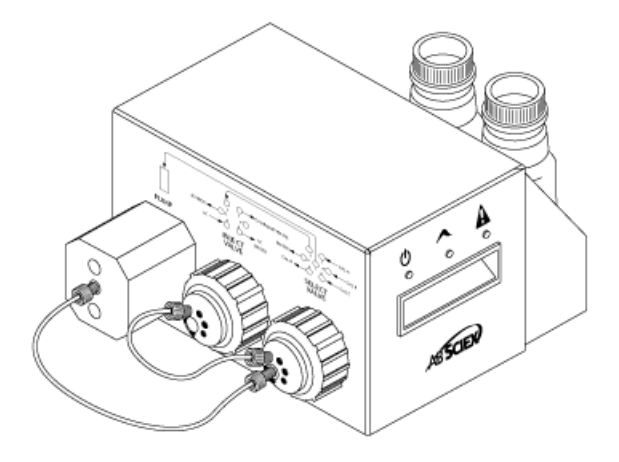

6. Um die Kalibrierleitung zusammenzusetzen, bringen Sie die Hülse und das Rheodyne-Anschlussstück an der 60 cm langen farblosen FEP-Kapillare an, schieben Sie die Kapillare so weit wie möglich in das Auswahlventil KAL A und ziehen Sie das Anschlussstück fest.

7.

**WARNHINWEIS! Toxisch-chemische Gefahren: Setzen Sie Kalibrierlösungsflaschen in die Wanne, um im Fall eines Verschüttens einen zweiten Auffangbehälter zur Verfügung zu haben.**

Schieben Sie das andere Ende der farblosen FEP-Kapillare durch den Deckel in die Kalibrierlösungsflasche.

**Hinweis:** Wenn Sie mehr als eine Kalibrierlösung verwenden, schieben Sie die Kapillaren der zusätzlichen Kalibrierlösungsflaschen in die Anschlüsse 4 (CAL D), 5 (CAL C) oder 6 (CAL B) am Auswahlventil.

- 8. Um die Abfallleitung zusammenzusetzen, bringen Sie die Hülse und das Rheodyne-Anschlussstück an der 60 cm langen grünen FEP-Kapillare an, schieben Sie die Kapillare so weit wie möglich in Anschluss 1 – CALIBRANT WASTE (KALIBRIERLÖSUNGS-ABFALL) – des Injektionsventils ein und ziehen Sie das Anschlussstück fest.
- 9. Schieben Sie das andere Ende der grünen FEP-Kapillare in die Abfallflasche in dem Fach.
- 10. Verschließen Sie Anschluss 6 des Injektionsventils mit einem Stopfen, um Leckagen zu vermeiden.

**VORSICHT: Mögliche Schäden am System: Stellen Sie sicher, dass das CDS weit genug von der Vorderseite des Massenspektrometers entfernt ist, sodass sich die durchsichtige FEP-Kapillare vom Auswahlventil zur Pumpe nicht über der Ionenquelle befindet. Wenn sich die Kapillare über der Ionenquelle befindet, kann sie überhitzen und platzen.**

11. Schneiden Sie ein Stück rote PEEK-Kapillare ab, das vom CDS bis zur Sonde der Ionenquelle reicht (15 bis 20 cm).

12. Bringen Sie die Hülse und das Rheodyne-Anschlussstück an der roten PEEK-Kapillare an, schieben Sie die Kapillare so weit wie möglich in Anschluss 3 des Injektionsventils und ziehen Sie das Anschlussstück fest.

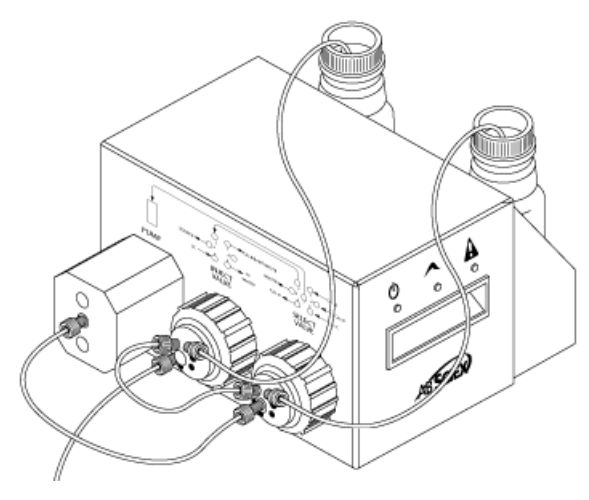

**Abbildung 2-5 CDS mit installierten Kapillarverbindungen**

## <span id="page-14-0"></span>**Installation des CDS**

- 1. Setzen Sie das CDS oben auf das Massenspektrometer.
- 2. Stellen Sie sicher, dass der Netzschalter ausgeschaltet ist.

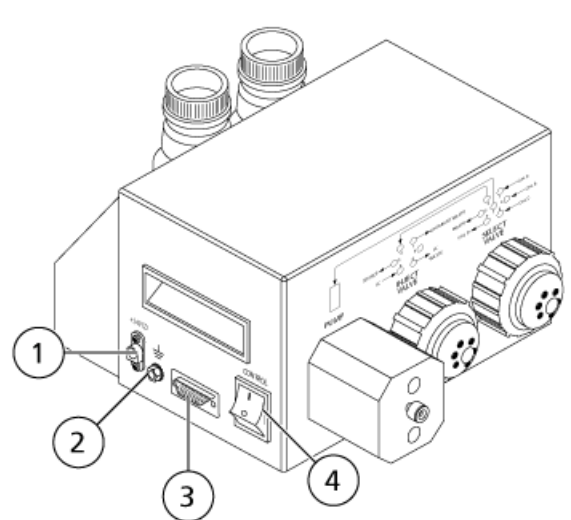

#### **Abbildung 2-6 CDS-Verbindungen**

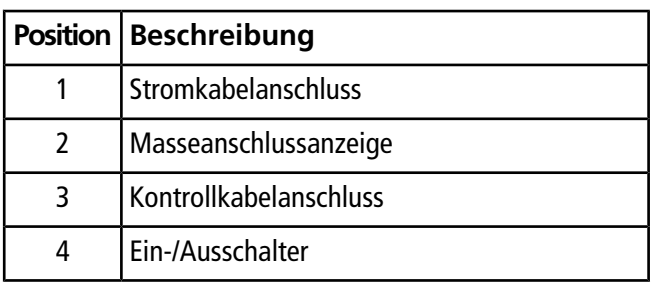

- 3. Verbinden Sie die Kabel mit den Anschlüssen am CDS.
	- a. Verbinden Sie das graue Kabel mit dem roten Netzkabelanschluss.
	- b. Verbinden Sie das grün-gelb gestreifte Kabel mit dem Masseanschluss.
	- c. Verbinden Sie das graue serielle Kabel mit dem Steuerungskabelanschluss.
- 4. Verbinden Sie das Steuerungskabel an der Gas- und Vakuum-Schnittstelle am Massenspektrometer.

#### **Abbildung 2-7 CDS-Verbindungen an der Gas- und Vakuum-Schnittstelle (TripleTOF 6600-System)**

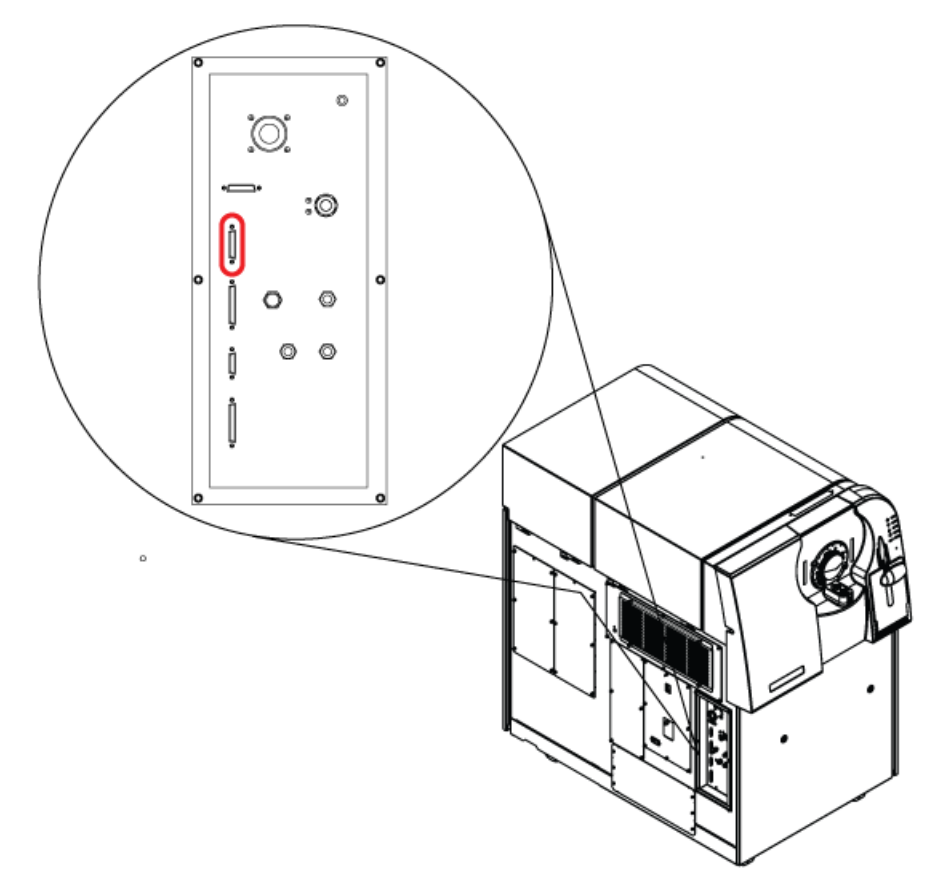

5. Schalten Sie das CDS ein und prüfen Sie, dass das Power-LED eingeschaltet ist. Siehe *[LEDs auf Seite](#page-8-0) [9](#page-8-0)*.

## <span id="page-16-0"></span>**Anschließen der Ionenquelle**

## <span id="page-16-1"></span>**Standard-Konfiguration**

Bei dieser Konfiguration wird die APCI-Sonde zur Kalibrierung verwendet.

- 1. Schieben Sie das andere Ende der roten PEEK-Kapillare vom Injektionsventil Anschluss 3 (siehe Schritt *12* in *[Anschließen der CDS-Leitungen auf Seite 12](#page-11-0)*) in die Probenkapillarenmutter. Bringen Sie die Probenkapillarenmutter am Anschlussstück oben an der APCI-Sonde an und ziehen Sie die Probenkapillarenmutter handfest an.
- 2. Schließen Sie die rote PEEK-Kapillare des Probenaufgabegeräts an den Erdungsanschluss der Ionenquelle an.

#### **Abbildung 2-8 Erdungsanschluss**

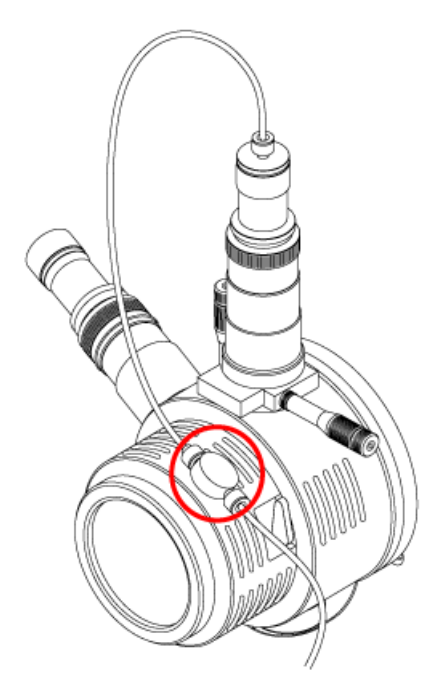

- 3. Verbinden Sie eine 30 cm lange rote PEEK-Kapillare mit dem Erdungsanschluss.
- 4. Schieben Sie das andere Ende der 30 cm langen roten PEEK-Kapillare in die Probenkapillarenmutter. Bringen Sie die Probenkapillarenmutter am Anschlussstück oben an der TurboIonSpray® -Sonde an und ziehen Sie die Probenkapillarenmutter handfest an.

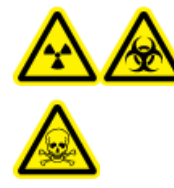

**WARNHINWEIS! Strahlengefährdung, Biogefährdung oder toxisch-chemische Gefahren: Stellen Sie sicher, dass die Probenkapillarenmutter angezogen ist, bevor Sie das Gerät in Betrieb nehmen, um Leckagen zu vermeiden.**

#### **Abbildung 2-9 Standard-Konfiguration**

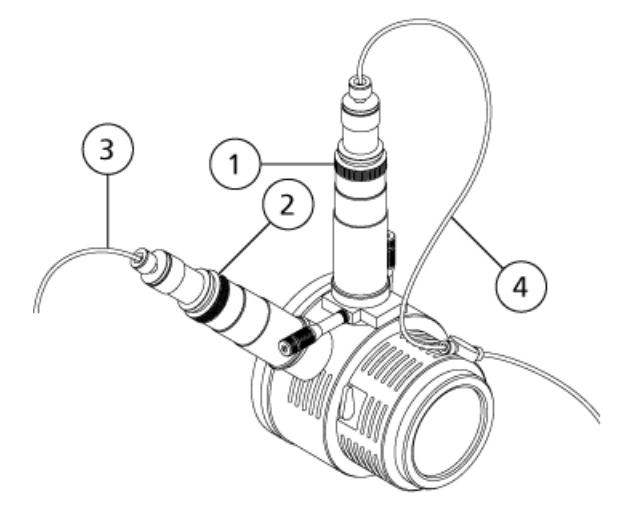

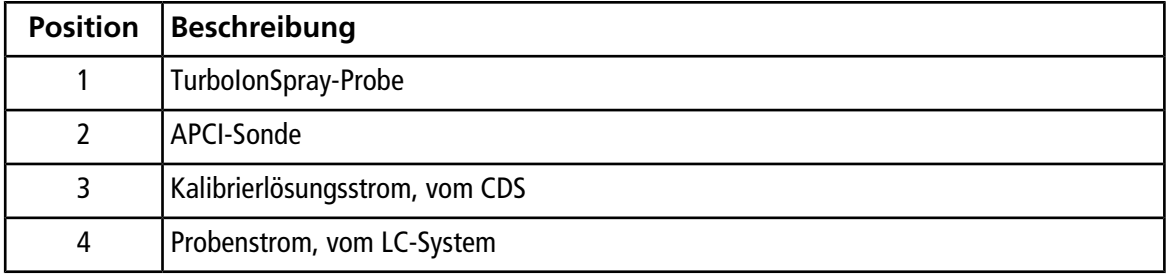

## <span id="page-17-0"></span>**Alternative Konfiguration**

Bei dieser Konfiguration wird die TurboIonSpray® -Sonde zur Kalibrierung verwendet.

- 1. Schieben Sie das andere Ende der roten PEEK-Kapillare vom Injektionsventil Anschluss 3 (siehe Schritt *12* in *[Anschließen der CDS-Leitungen auf Seite 12](#page-11-0)*) in die Probenkapillarenmutter. Bringen Sie die Probenkapillarenmutter am Anschlussstück oben an der TurboIonSpray-Sonde an und ziehen Sie die Probenkapillarenmutter handfest an.
- 2. Schließen Sie die rote PEEK-Kapillare des Probenaufgabegeräts an den Erdungsanschluss der Ionenquelle an.
- 3. Verbinden Sie eine 30 cm lange rote PEEK-Kapillare mit dem Erdungsanschluss.
- 4. Schieben Sie das andere Ende der 30 cm langen roten PEEK-Kapillare in die Probenkapillarenmutter. Bringen Sie die Probenkapillarenmutter am Anschlussstück oben an der APCI-Sonde an und ziehen Sie die Probenkapillarenmutter handfest an.

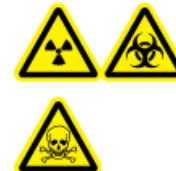

**WARNHINWEIS! Strahlengefährdung, Biogefährdung oder toxisch-chemische Gefahren: Stellen Sie sicher, dass die Probenkapillarenmutter angezogen ist, bevor Sie das Gerät in Betrieb nehmen, um Leckagen zu vermeiden.**

#### **Abbildung 2-10 Alternative Konfiguration**

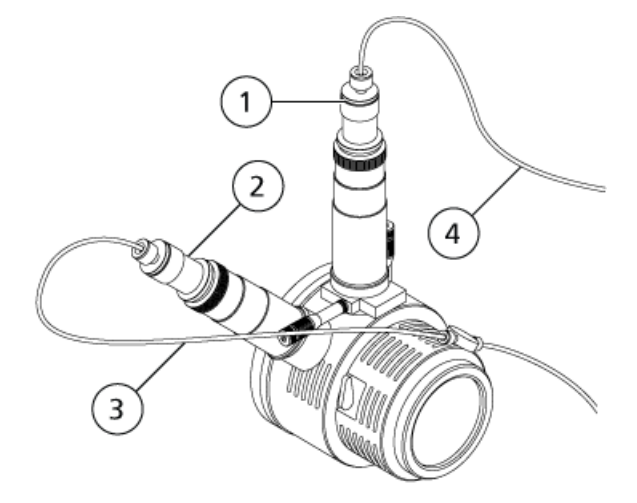

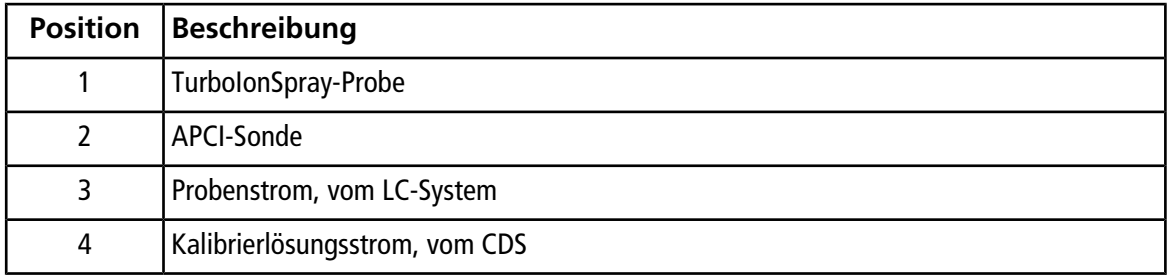

## <span id="page-18-0"></span>**Konfigurieren des Hardware-Profils**

- 1. Doppelklicken Sie in der Navigationsleiste der Analyst® TF-Software auf **Hardware Configuration (Hardware-Konfiguration)**.
- 2. Erstellen Sie ein Hardware-Profil, das das Massenspektrometer enthält, oder bearbeiten Sie das Hardware-Profil dementsprechend.
- 3. Wählen Sie unter **Devices (Geräte)** in der aktuellen Profilliste das Massenspektrometer aus und klicken Sie auf **Setup Device (Gerät einrichten)**.
- 4. Wählen Sie in der Registerkarte **Configuration (Konfiguration) Use calibrant delivery system (CDS) (Kalibrierlösungszufuhrsystem (CDS) benutzen)** aus.

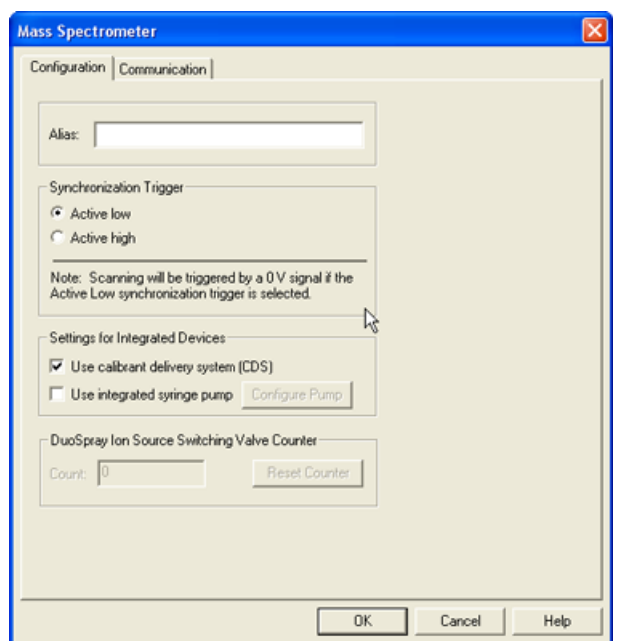

Abbildung 2-11 Dialog "Mass Spectrometer" (Massenspektrometer)

- 5. Klicken Sie zweimal auf **OK**, um zum Dialog **Hardware Configuration Editor (Hardwarekonfigurations-Editor)** zurückzukehren.
- <span id="page-19-0"></span>6. Hardwareprofil aktivieren

## **Testen der CDS-Installation**

- 1. Schalten Sie das CDS ein.
- 2. Nehmen Sie die Kapillare von der APCI-Sonde ab und führen Sie ihn in einen Behälter ein, beispielsweise die Reststoffflasche.
- 3. Doppelklicken Sie in der Navigationsleiste der Analyst® TF-Software auf **Manual Tuning (Manuelles Tuning)**.
- 4. Klicken Sie auf **CDS Inject (CDS Injektion)**. Achten Sie darauf, dass es klickt, sobald sich das Injektionsventil bewegt, und dass sich am Ende der Kapillare Tröpfchen bilden.
- 5. Verbinden Sie die Kapillare mit der APCI-Sonde.
- 6. Um die Kalibrierlösung zu testen, die an das Auswahlventil A angeschlossen ist, klicken Sie auf **CDS Refill (CDS Nachfüllen)**. Achten Sie darauf, das ein Klicken zu hören ist, sobald sich das Auswahlventil bewegt.

**Tipp!** Die Kalibrierlösung ist nicht sichtbar, wenn sie durch den Schlauch fließt, da sie transparent ist. Um sicherzustellen, dass sich die Lösung bewegt, heben Sie den Schlauch einige Sekunden lang aus der Kalibrierlösung in der Flasche, damit eine Luftblase in den Schlauch gelangt. Klicken Sie auf **Refill (Nachfüllen)**. Die Luftblase müsste sich durch den Schlauch bewegen.

7. Nachdem die Pumpe nachgefüllt hat, stellen Sie sicher, dass sie zur Ausgangsposition zurückgekehrt ist, indem Sie auf das Massenspektrometer-Symbol in der Statusleiste und dann auf die Registerkarte **Calibrant Delivery System (CDS) Status (Status des Kalibrierlösungszufuhrsystems (CDS))**klicken.

Im Feld "Home" (Ausgangsposition) erscheint "Yes" (Ja).

8. Um weitere Ventile zu testen, bearbeiten Sie die Referenztabelle, um das Ventil auszuwählen. Siehe Hilfe zur Analyst TF-Software. Wiederholen Sie Schritt *6* und Schritt *7*.

## **Füllen des CDS**

Die Leitungen werden mit der Lösung gefüllt, die mit dem Kalibrierventilanschluss verbunden ist, der in den **Tuning Options (Tuning-Optionen)** in der Analyst® TF-Software angegeben ist. Siehe Hilfe zur Analyst TF-Software.

**Hinweis:** Wenn das System zum ersten Mal benutzt wird, wenn das System seit längerer Zeit nicht benutzt wurde oder wenn sich die Positionen der Kalibrierventile geändert haben, kann es notwendig sein, die Leitungen mehrmals zu spülen.

- 1. Doppelklicken Sie in der Navigationsleiste der Analyst TF-Software auf **Manual Tuning (Manuelles Tuning)**.
- 2. Wählen Sie **Calibrate (Kalibrieren)** aus der Liste der Methodenarten.
- 3. Wählen Sie in der Liste **Calibrant Reference Table (Referenztabelle der Kalibrierlösung)** die Referenztabelle für die Kalibrierlösung aus.
- 4. Klicken Sie auf **CDS Purge (CDS Spülen)** und prüfen Sie dabei die Leitungen von der Kalibrierlösungsflasche zum Ventil und von der Pumpe zum Ventil auf Luftbläschen.
- 5. Klicken Sie so lange auf **CDS Purge (CDS Spülen)**, bis keine Luftbläschen mehr zu sehen sind.

## <span id="page-21-1"></span><span id="page-21-0"></span>**Optimieren der Standard-CDS-Konfiguration**

In der Standard-CDS-Konfiguration wird die TurboIonSpray® -Sonde zur Probenanalyse und die APCI-Sonde zur Kalibrierung verwendet.

<span id="page-21-2"></span>**Hinweis:** Die Ionspray™-Spannung (IS) oder Ionspray-Schwebespannung (ISVF) wird immer gleichzeitig auf die TurboIonSpray® -Probe und die APCI-Sonde angewendet und die Temperatur (TEM) wird immer gleichzeitig auf Turboheizer und APCI-Heizer angewendet.

## **Optimieren des Probenflusses**

Bei niedrigeren Flussraten kann die Sonde an der niedrigsten Position angebracht werden. Bei höheren Flussraten platzieren Sie die Sonde höher als die Curtain-Platten-Öffnung. Die Curtain-Platten-Öffnung sollte immer frei von Lösungsmittel oder Lösungsmitteltröpfchen sein.

Bei mehrfach geladenen Proteinen und Peptiden, die mit einem Volumen von wenigen Mikrolitern pro Minute zugeführt werden, positionieren Sie die Sprühdüse höher als die Curtain-Platten-Öffnung.

**Tipp!** Signale und Signal-zu-Rauschen lassen sich mit einer FIA oder "on-column"-Injektion einfacher optimieren.

#### **Durchführen der Methode**

- 1. Schalten Sie das CDS ein.
- 2. Starten Sie die Analyst® TF-Software.
- 3. Aktivieren Sie ein Hardware-Profil, welches das CDS enthält.
- 4. Doppelklicken Sie in der Navigationsleiste unter dem Modus **Tune und Calibrate (Tunen und Kalibrieren)** auf **Manual Tuning (Manuelles Tuning)**.
- 5. Wenn die Ionenquelle abgekühlt ist, können folgende Schritte durchgeführt werden.
	- a. Stellen Sie den Parameter **Temperatur (TEM)** auf **450** ein.
	- b. Lassen Sie die Ionenquelle mindestens 30 Minuten aufwärmen.

Die 30-minütige Aufwärmphase verhindert, dass Lösungsmitteldämpfe in der kalten Probe kondensieren.

- 6. Starten Sie die Aufnahme.
- 7. Führen Sie die verwendete Methode zur Optimierung des Probenflusses durch.

#### **Einstellen der Startbedingungen**

1. Geben Sie in der Registerkarte **Source/Gas (Quelle/Gas)** im **Tune Method Editor (Tuning-Methoden-Editor)** einen Anfangswert für das **Gas 1 der Ionenquelle (GS1)** ein.

Verwenden Sie bei LC-Pumpen einen GS1-Wert zwischen 40 und 60.

2. Geben Sie einen Startwert für das **Ion Source Gas 2 (GS2)** ein.

Für LC-Pumpen verwenden Sie einen GS-Wert zwischen 30 und 50.

**Hinweis:** Das Gas 2 wird in einem LC System typischerweise mit höheren Flussraten und in Verbindung mit einer höheren Temperatur verwendet.

- 3. Geben Sie den Wert **25** im Feld für das **Curtain Gas (CUR)** ein.
- 4. Geben Sie **5500** im Feld **IonSpray Voltage Floating (ISVF) (IonSpray-Schwebespannung (ISVF))** ein.

#### **Optimieren der TurboIonSpray® -Probeposition**

- 1. Schauen Sie durch das Fenster am Ionenquellengehäuse, um die Position der Probe zu sehen.
- 2. Verwenden Sie die vorherigen horizontalen und vertikalen Mikrometereinstellungen oder stellen Sie diese als Ausgangsposition auf **5**.
- 3. Verwenden Sie FIA oder eine T-Infusion, um die Probe mit einer hohen Flussrate zu injizieren.
- 4. Überwachen Sie das Signal in der Software.
- 5. Passen Sie mit den horizontalen Mikrometereinstellungen die Probeposition in kleinen Schritten an, um das beste Signal oder Signal-zu-Rausch-Verhältnis zu erreichen.

Die Probe kann auf jeder Seite der Öffnung optimiert werden.

**Tipp!** Signale und Signal-zu-Rauschen lassen sich mit einer Flussinjektionsanalyse oder "on-column"-Injektion einfacher optimieren.

6. Passen Sie mit den vertikalen Mikrometereinstellungen die Probeposition in kleinen Schritten an, um das beste Signal oder Signal-zu-Rausch-Verhältnis zu erreichen.

**Hinweis:** Die vertikale Position der Probe hängt von der Flussrate ab. Bei niedrigeren Flussraten sollte die Probe näher an der Öffnung sein. Bei höheren Flussraten sollte der Abstand zwischen Probe und Öffnung größer sein.

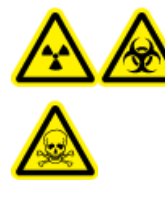

**WARNHINWEIS! Strahlengefährdung, Biogefährdung oder toxisch-chemische Gefahren: Stellen Sie sicher, dass die Elektrode die Spitze der Probe überragt, damit gefährliche Dämpfe nicht aus der Quelle entweichen können. Die Elektrode darf nicht in die Probe eingelassen werden.**

7. Justieren Sie die schwarze Einstellkappe für Elektroden an der Probe, um die Elektrodenspitze zu verlängern. In der Regel ist ein Elektrodenüberstand von 0,5–1,0 mm optimal.

Nachdem die Probe optimiert wurde, muss sie nur noch geringfügig angepasst werden. Wiederholen Sie das Optimierungsverfahren nach der Installation, wenn die Probe entfernt wurde oder wenn sich der Analyt, die Flussrate oder die Lösungsmittelzusammensetzung ändern.

**Tipp!** Richten Sie den flüssigen Sprühnebel der TurboIonSpray-Sonde weg von der Öffnung, um eine Verunreinigung der Öffnung zu vermeiden, ein Durchschlagen des Curtain Gas™ -Flusses zu verhindern, welches ein instabiles Signal hervorrufen könnte, und um einen elektrischen Kurzschluss aufgrund der vorhandenen Flüssigkeit zu verhindern.

#### **Optimieren von Quellen- und Gas-Parametern sowie der Spannung**

Optimieren Sie das Zerstäubergas (Gas 1), um die beste Signalstabilität und Empfindlichkeit zu erreichen. Gas 2 (Heizergas) unterstützt die Verdampfung des Lösungsmittels, was wiederum zur Erhöhung der Ionisierung der Probe beiträgt.

Eine zu hohe Temperatur kann jedoch zu einer frühzeitigen Verdampfung des Lösungsmittels an der Spitze der TurboIonSpray® -Probe führen, insbesondere bei einer zu niedrigen Probeposition, die zu einer Signalinstabilität und einem hohen chemischen Hintergrundrauschen führt. Ähnlich könnte ein hoher Heizergasstrom ein verrauschtes oder instabiles Signal hervorbringen.

Verwenden Sie die niedrigstmögliche IonSpray™ -Spannung, ohne dabei das Signal zu verlieren. Achten Sie auf das Signal-Rausch-Verhältnis und nicht nur auf das Signal. Wenn die Spannung der IonSpray-Quelle zu hoch ist, kann es zu einer Koronaentladung kommen. Sie wird durch ein blaues Leuchten an der Spitze der TurboIonSpray -Probe sichtbar. Dies hat eine verminderte Empfindlichkeit und Stabilität des Ionensignals zur Folge.

1. Passen Sie **GS1** und **GS2** in Schritten von 5 an, um das beste Signal oder Signal-zu-Rausch-Verhältnis zu erreichen.

**Hinweis:** Verwenden Sie zur Vermeidung von Verunreinigungen den höchstmöglichen Wert für CUR, ohne dabei Abstriche bei der Empfindlichkeit zu machen. CUR nicht niedriger als 20 einstellen. Dies hilft, ein Durchschlagen des Curtain Gas-Stroms zu verhindern, der ein rauschendes Signal hervorrufen kann, um eine Verunreinigung der Öffnung zu vermeiden und das gesamte Signal-zu-Rausch-Verhältnis zu erhöhen.

- 2. Erhöhen Sie den Parameter im Feld für das **CUR**, bis das Signal schwächer wird.
- 3. Passen Sie **ISVF** in Schritten von 500 V an, um das Signal-Rausch-Verhältnis zu maximieren.

**Hinweis:** Wenn die Bei einer zu hohen **IonSpray-Schwebespannung (ISVF)** kann es zu einer Koronaentladung kommen. Sie wird durch ein blaues Leuchten an der Spitze der -Probe sichtbar. TurboIonSpray® Eine Koronaentladung hat eine verminderte Empfindlichkeit und Stabilität des Ionensignals zur Folge.

#### **Optimieren der Temperatur des Turboheizers**

Die optimale Heizer-Temperatur hängt von der Verbindung, von der Flussrate und von der Zusammensetzung der mobilen Phase ab. Je höher die Flussrate und je wässriger die Zusammensetzung, desto höher die optimierte Temperatur.

Stellen Sie bei der Optimierung der Quellentemperatur sicher, dass die Ionenquelle die neue Temperatureinstellung erreicht hat.

• Passen Sie den **TEM**-Wert in Schritten von 50 bis 100 °C an, um das beste Signal oder Signal-zu-Rausch-Verhältnis zu erreichen.

#### **Optimieren der Position der APCI-Sonde**

Die Position der APCI-Sonde hat Auswirkungen auf die Empfindlichkeit des Probensignals.

- 1. Stellen Sie den Einstellknopf der Y-Achse auf die maximale Position.
- 2. Überwachen Sie das Probensignal.
- <span id="page-24-0"></span>3. Nutzen Sie den Einstellknopf der Y-Achse, um die Sonde in kleinen Schritten zurückzuziehen, um das beste Signal oder Signal-zu-Rausch-Verhältnis zu erzielen.
- 4. Speichern Sie die optimierte Methode als neue Methode.

### **Optimieren des Kalibrierflüssigkeitsstroms**

Verwenden Sie für das Optimieren des Kalibrierflüssigkeitsstroms die für die TurboIonSpray® -Sonde optimierten GS1- und GS2-Parameterwerte unter *[Optimieren des Probenflusses auf Seite 22](#page-21-2)*.

#### **Durchführen der Methode**

- 1. Schalten Sie das CDS ein.
- 2. Starten Sie die Analyst® TF-Software.
- 3. Aktivieren Sie ein Hardware-Profil, welches das CDS enthält.
- 4. Doppelklicken Sie in der Navigationsleiste unter dem Modus **Tune und Calibrate (Tunen und Kalibrieren)** auf **Manual Tuning (Manuelles Tuning)**.
- 5. Wenn die Ionenquelle abgekühlt ist, können folgende Schritte durchgeführt werden.
	- a. Stellen Sie den Parameter **Temperatur (TEM)** auf **450** ein.
	- b. Lassen Sie die Ionenquelle mindestens 30 Minuten aufwärmen.

Die 30-minütige Aufwärmphase verhindert, dass Lösungsmitteldämpfe in der kalten Probe kondensieren.

6. Starten Sie die Aufnahme.

7. Führen Sie die verwendete Methode zur Optimierung des Probenflusses in *[Optimieren des](#page-21-2) [Probenflusses auf Seite 22](#page-21-2)* durch.

#### **(Optional) Auswahl des Kalibrierlösungsventils**

Standardmäßig sind alle Referenztabellen so konfiguriert, dass sie Cal A (Ventil 1) verwenden. Um ein anderes Ventil zu verwenden, befolgen Sie die folgenden Schritte.

- 1. Klicken Sie auf **Tools > Settings > Tuning Options** (Extras > Einstellungen > Tuning-Optionen).
- 2. Im Dialog **Tuning Options (Tuning-Optionen)** klicken Sie auf **Reference (Referenz)**.
- 3. Im Feld **Name** wählen Sie die Referenztabelle aus.

Abbildung 3-1 Feld "Calibration Valve Position" (Kalibrierungsventilposition) im **"Reference Table Editor" (Referenztabelleneditor)**

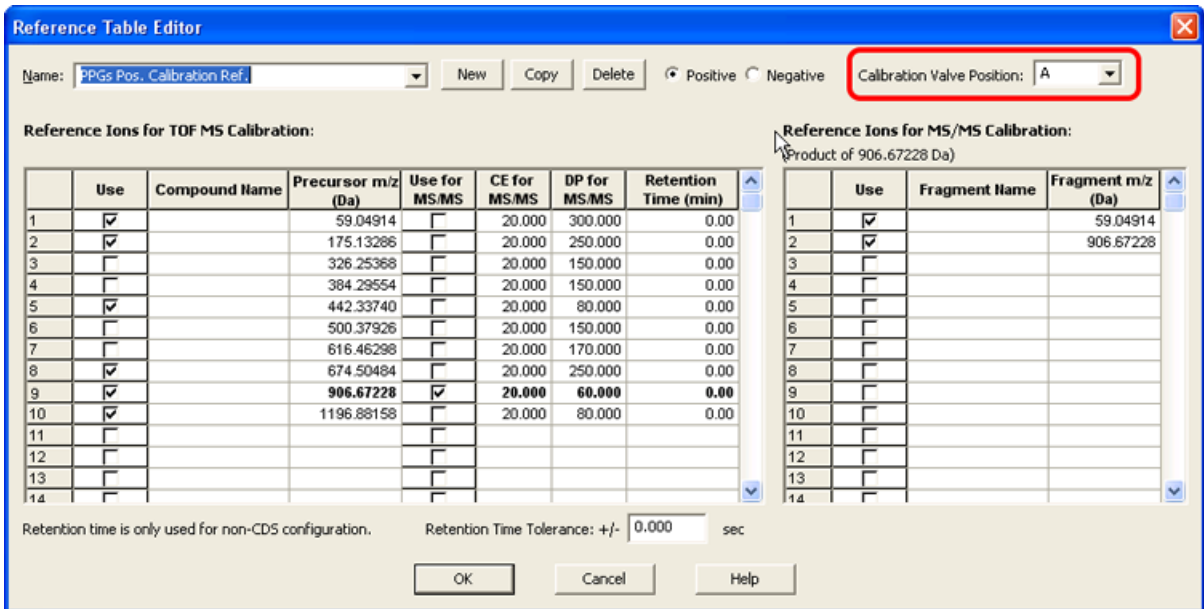

- 4. Im Feld **Calibration Valve Position (Kalibrierungsventilposition)** wählen Sie das Kalibrierungsventil: Cal B (Ventil 6), Cal C (Ventil 5) oder Cal D (Ventil 4).
- 5. Klicken Sie auf **OK**, um den **Reference Table Editor (Referenztabelleneditor)** zu schließen.
- 6. Klicken Sie auf **OK**, um den Dialog **Tuning Options (Tuning-Optionen)** zu schließen.

#### **Einstellen der Startbedingungen**

• Geben Sie **5500** im Feld **IonSpray Voltage Floating (ISVF) (IonSpray-Schwebespannung (ISVF))** ein.

#### **Einstellen der Position der Koronaentladungsnadel**

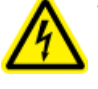

**WARNHINWEIS! Stromschlaggefahr: Gehen Sie folgendermaßen vor, um einen Kontakt mit den Hochspannungen zu vermeiden, die auf der Koronaentladungsnadel, der Curtain-Platte und dem Turboheizer anliegen.**

Bei Verwendung der APCI-Sonde müssen Sie sicherstellen, dass die Koronaentladungsnadel in Richtung der Öffnung zeigt.

#### **Erforderliche Materialien**

- Isolierter Schlitzschraubendreher
- 1. Mit einem isolierten Schlitzschraubendreher drehen Sie die Stellschraube der Koronaentladungsnadel an der Spitze der Nadel.
- 2. Schauen Sie durch das Glasfenster, um sicherzustellen, dass die Spitze der Nadel zur Öffnung zeigt.
- 3. Speichern Sie die optimierte Methode als neue Methode.

#### **Optimieren der Flussrate des Kalibrierflüssigkeitsstroms**

<span id="page-26-0"></span>• Erhöhen Sie die Flussrate in Schritten von 50 ul/min bis zu einem Maximum von 1000 ul/min, um ein stabiles Signal für die Kalibrierlösung zu erzielen.

## **Optimieren der alternativen CDS-Konfiguration**

Bei der alternativen CDS-Konfiguration wird die APCI-Sonde zur Probenanalyse und die TurboIonSpray® -Sonde zur Kalibrierung verwendet.

<span id="page-26-1"></span>**Hinweis:** Die Ionspray™-Spannung (IS) oder Ionspray-Schwebespannung (ISVF) wird immer gleichzeitig auf die TurboIonSpray® -Probe und die APCI-Sonde angewendet und die Temperatur (TEM) wird immer gleichzeitig auf Turboheizer und APCI-Heizer angewendet.

## **Optimieren des Probenflusses**

#### **Durchführen der Methode**

- 1. Schalten Sie das CDS ein.
- 2. Starten Sie die Analyst® TF-Software.
- 3. Aktivieren Sie ein Hardware-Profil, welches das CDS enthält.
- 4. Doppelklicken Sie in der Navigationsleiste unter dem Modus **Tune und Calibrate (Tunen und Kalibrieren)** auf **Manual Tuning (Manuelles Tuning)**.
- 5. Wenn die Ionenquelle abgekühlt ist, können folgende Schritte durchgeführt werden.
	- a. Stellen Sie den Parameter **Temperatur (TEM)** auf **450** ein.
	- b. Lassen Sie die Ionenquelle mindestens 30 Minuten aufwärmen.

Die 30-minütige Aufwärmphase verhindert, dass Lösungsmitteldämpfe in der kalten Probe kondensieren.

- 6. Starten Sie die Aufnahme.
- 7. Führen Sie die verwendete Methode zur Optimierung des Probenflusses durch.

#### **Einstellen der Startbedingungen**

- 1. Geben Sie den Wert **20** im Feld für das **Gas 2 der Ionenquelle (GS2)** ein.
- 2. Geben Sie den Wert **25** im Feld für das **Curtain Gas (CUR)** ein.
- 3. Geben Sie **5500** im Feld **IonSpray Voltage Floating (ISVF) (IonSpray-Schwebespannung (ISVF))** ein.

#### **Optimieren von Gas 2 und Curtain GasTM Fluss**

1. Stellen Sie **GS2** in Schritten von 5 ein, bis Sie das beste Signal oder Signal-zu-Rausch-Verhältnis erhalten.

**Hinweis:** Verwenden Sie zur Vermeidung von Verunreinigungen den höchstmöglichen Wert für CUR, ohne dabei Abstriche bei der Empfindlichkeit zu machen. CUR nicht niedriger als 20 einstellen. Dies hilft, ein Durchschlagen des Curtain Gas-Stroms zu verhindern, der ein rauschendes Signal hervorrufen kann, um eine Verunreinigung der Öffnung zu vermeiden und das gesamte Signal-zu-Rausch-Verhältnis zu erhöhen.

2. Erhöhen Sie den Curtain Gas-Strom (**CUR**), bis das Signal schwächer wird.

#### **Optimieren der IonSpray™-Schwebespannung**

**Hinweis:** Wenn die Bei einer zu hohen **IonSpray-Schwebespannung (ISVF)** kann es zu einer Koronaentladung kommen. Sie wird durch ein blaues Leuchten an der Spitze der -Probe sichtbar. TurboIonSpray® Eine Koronaentladung hat eine verminderte Empfindlichkeit und Stabilität des Ionensignals zur Folge.

• Im positiven Modus beginnen Sie mit einem Wert von 5500 und verringern diesen in Schritten von 100–500 V. Im negativen Modus beginnen Sie mit einem Wert von -4500 und erhöhen diesen in Schritten von 100–500 V. Fahren Sie mit der Anpassung fort, bis Sie das beste Signal oder Signal-zu-Rausch-Verhältnis erzielt haben.

Der optimale Wert für diesen Parameter liegt im positiven Modus bei 5500 V. Wenn Sie bei steigender ISVF keine Änderungen des Signals beobachten, belassen Sie ISVF in der niedrigsten Einstellung, bei der das beste Signal oder Signal-zu-Rausch-Verhältnis erzielt wird.

#### **Optimieren der Position der APCI-Sonde**

Die Curtain-Platten-Öffnung sollte immer frei von Lösungsmittel oder Lösungsmitteltröpfchen sein.

Die Position der Sprühdüse beeinflusst die Empfindlichkeit und Signalstabilität. Passen Sie die Empfindlichkeit der Probe lediglich in kleinen Abständen an. Bei niedrigeren Flussraten sollte die Probe näher an der Öffnung liegen. Bei höheren Flussraten sollte die Probe weiter von der Öffnung entfernt sein.

#### **Abbildung 3-2 Position der Sprühdüse**

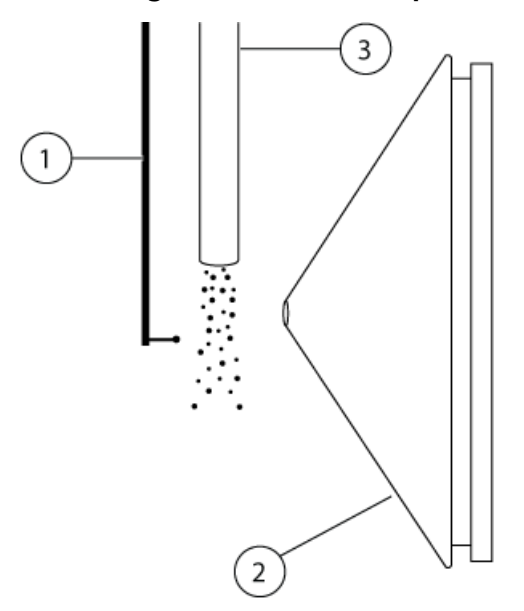

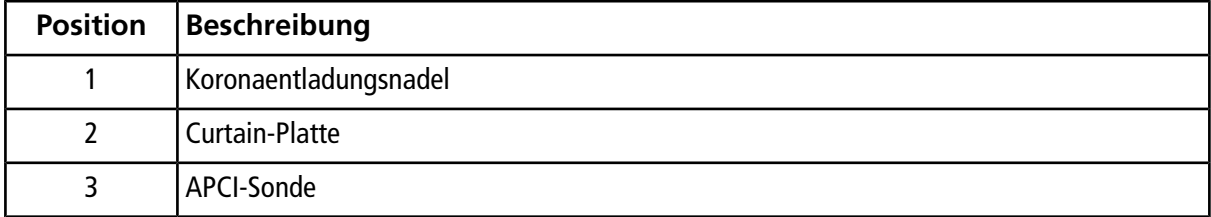

1. Verwenden Sie die vorherige Einstellung oder stellen Sie diese auf 5 mm als Ausgangsposition ein.

**Hinweis:** Um die Leistung des Massenspektrometers nicht unnötig zu verschlechtern, sollte nie direkt in die Öffnung gesprüht werden.

- 2. Verwenden Sie FIA oder eine T-Infusion, um die Probe mit einer hohen Flussrate zu injizieren.
- 3. Überwachen Sie das Signal in der Software.

4. Passen Sie mit den vertikalen Mikrometereinstellungen die Probe in kleinen Schritten an, um das beste Signal oder Signal-zu-Rausch-Verhältnis zu erreichen.

Nachdem die Probe optimiert wurde, muss sie nur noch geringfügig angepasst werden. Wiederholen Sie das Optimierungsverfahren nach der Installation, wenn die Probe entfernt wurde oder wenn sich der Analyt, die Flussrate oder die Lösungsmittelzusammensetzung ändert.

#### **Optimieren der IonSpray™-Schwebespannung**

**Hinweis:** Wenn die Bei einer zu hohen **IonSpray-Schwebespannung (ISVF)** kann es zu einer Koronaentladung kommen. Sie wird durch ein blaues Leuchten an der Spitze der -Probe sichtbar. TurboIonSpray® Eine Koronaentladung hat eine verminderte Empfindlichkeit und Stabilität des Ionensignals zur Folge.

• Im positiven Modus beginnen Sie mit einem Wert von 5500 und verringern diesen in Schritten von 100–500 V. Im negativen Modus beginnen Sie mit einem Wert von -4500 und erhöhen diesen in Schritten von 100–500 V. Fahren Sie mit der Anpassung fort, bis Sie das beste Signal oder Signal-zu-Rausch-Verhältnis erzielt haben.

Der optimale Wert für diesen Parameter liegt im positiven Modus bei 5500 V. Wenn Sie bei steigender ISVF keine Änderungen des Signals beobachten, belassen Sie ISVF in der niedrigsten Einstellung, bei der das beste Signal oder Signal-zu-Rausch-Verhältnis erzielt wird.

#### **Optimieren der Temperatur der APCI-Sonde**

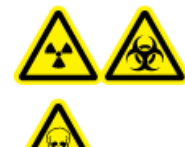

**WARNHINWEIS! Strahlengefährdung, Biogefährdung oder toxisch-chemische Gefahren: Stellen Sie sicher, dass das Massenspektrometer ordnungsgemäß belüftet wird und dass eine gute allgemeine Belüftung des Labors gewährleistet ist. Ausreichende Laborbelüftung zur Kontrolle der Lösungsmittel- und Probenemissionen ist für den sicheren Betrieb des Massenspektrometers erforderlich.**

Die Menge und Art des Lösungsmittels wirkt sich auf die optimale APCI-Sondentemperatur aus. Bei höheren Flussraten erhöht sich die optimale Temperatur.

• Passen Sie den **TEM**-Wert in Schritten von 50–100 °C an, um das beste Signal oder Signal-zu-Rausch-Verhältnis zu erreichen.

#### **Einstellen der Position der Koronaentladungsnadel**

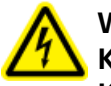

**WARNHINWEIS! Stromschlaggefahr: Gehen Sie folgendermaßen vor, um einen Kontakt mit den Hochspannungen zu vermeiden, die auf der Koronaentladungsnadel, der Curtain-Platte und dem Turboheizer anliegen.**

Bei Verwendung der APCI-Sonde müssen Sie sicherstellen, dass die Koronaentladungsnadel in Richtung der Öffnung zeigt.

#### **Erforderliche Materialien**

- Isolierter Schlitzschraubendreher
- 1. Mit einem isolierten Schlitzschraubendreher drehen Sie die Stellschraube der Koronaentladungsnadel an der Spitze der Nadel.
- 2. Schauen Sie durch das Glasfenster, um sicherzustellen, dass die Spitze der Nadel zur Öffnung zeigt.
- <span id="page-30-0"></span>3. Speichern Sie die optimierte Methode als neue Methode.

## **Optimieren des Kalibrierflüssigkeitsstroms**

Verwenden Sie zum Optimieren des Kalibrierflüssigkeitsstroms die für die APCI-Sonde optimierten GS1- und GS2-Parameterwerte unter *[Optimieren des Probenflusses auf Seite 27](#page-26-1)*.

Die Position der TurboIonSpray® -Sonde kann sich auf die Leistung des analytischen Stroms auswirken. Prüfen Sie nach dem Optimieren des Kalibrierflüssigkeitsstroms die Leistung des analytischen Stroms.

#### **Durchführen der Methode**

- 1. Schalten Sie das CDS ein.
- 2. Starten Sie die Analyst® TF-Software.
- 3. Aktivieren Sie ein Hardware-Profil, welches das CDS enthält.
- 4. Doppelklicken Sie in der Navigationsleiste unter dem Modus **Tune und Calibrate (Tunen und Kalibrieren)** auf **Manual Tuning (Manuelles Tuning)**.
- 5. Wenn die Ionenquelle abgekühlt ist, können folgende Schritte durchgeführt werden.
	- a. Stellen Sie den Parameter **Temperatur (TEM)** auf **450** ein.
	- b. Lassen Sie die Ionenquelle mindestens 30 Minuten aufwärmen.

Die 30-minütige Aufwärmphase verhindert, dass Lösungsmitteldämpfe in der kalten Probe kondensieren.

- <span id="page-30-1"></span>6. Starten Sie die Aufnahme.
- 7. Führen Sie die in *[Optimieren des Probenflusses auf Seite 27](#page-26-1)* zur Optimierung des Probenflusses verwendete Methode durch.

#### **(Optional) Auswahl des Kalibrierlösungsventils**

Standardmäßig sind alle Referenztabellen so konfiguriert, dass sie Cal A (Ventil 1) verwenden. Um ein anderes Ventil zu verwenden, befolgen Sie die folgenden Schritte.

- 1. Klicken Sie auf **Tools > Settings > Tuning Options** (Extras > Einstellungen > Tuning-Optionen).
- 2. Im Dialog **Tuning Options (Tuning-Optionen)** klicken Sie auf **Reference (Referenz)**.

3. Im Feld **Name** wählen Sie die Referenztabelle aus.

Abbildung 3-3 Feld "Calibration Valve Position" (Kalibrierungsventilposition) im **"Reference Table Editor" (Referenztabelleneditor)**

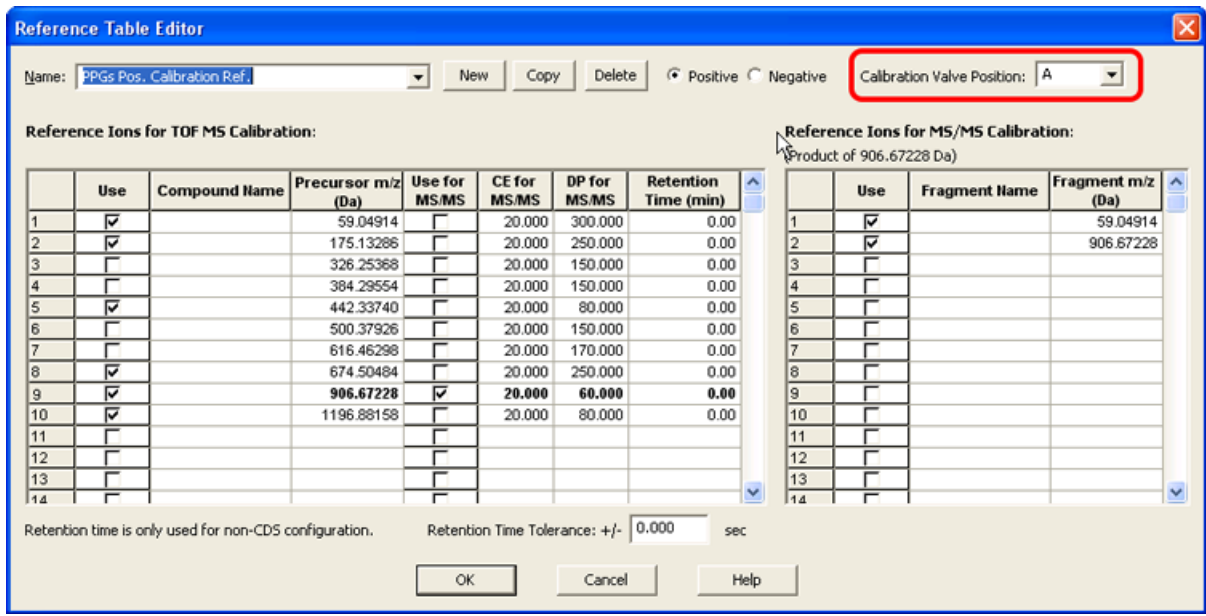

- 4. Im Feld **Calibration Valve Position (Kalibrierungsventilposition)** wählen Sie das Kalibrierungsventil: Cal B (Ventil 6), Cal C (Ventil 5) oder Cal D (Ventil 4).
- 5. Klicken Sie auf **OK**, um den **Reference Table Editor (Referenztabelleneditor)** zu schließen.
- 6. Klicken Sie auf **OK**, um den Dialog **Tuning Options (Tuning-Optionen)** zu schließen.

#### **Optimieren der Flussrate des Kalibrierflüssigkeitsstroms**

• Erhöhen Sie die Flussrate in Schritten von 50 µl/min bis zu einem Maximum von 1000 µl/min, um ein stabiles Signal für die Kalibrierlösung zu erzielen.

#### **Optimieren der TurboIonSpray®**

- 1. Stellen Sie **IonSpray Voltage (ISV) (IonSpray-Spannung)** auf **5500** ein.
- 2. Schauen Sie durch das Fenster am Ionenquellengehäuse, um die Position der Probe zu sehen.
- 3. Stellen Sie das horizontale Mikrometer auf 5 und das vertikale Mikrometer auf 0.
- 4. Klicken Sie auf **CDS Inject (CDS Injektion)**.
- 5. Überwachen Sie das Signal in der Software.
- 6. Passen Sie mit den horizontalen Mikrometereinstellungen die Probeposition in kleinen Schritten an, um das beste Signal oder Signal-zu-Rausch-Verhältnis zu erreichen.

Die Probe kann auf jeder Seite der Öffnung optimiert werden.

**Tipp!** Signale und Signal-zu-Rauschen lassen sich mit einer Flussinjektionsanalyse oder "on-column"-Injektion einfacher optimieren.

7. Passen Sie mit den vertikalen Mikrometereinstellungen die Probeposition in kleinen Schritten an, um das beste Signal oder Signal-zu-Rausch-Verhältnis zu erreichen.

**Hinweis:** Die vertikale Position der Probe hängt von der Flussrate ab. Bei niedrigeren Flussraten sollte die Probe näher an der Öffnung sein. Bei höheren Flussraten sollte der Abstand zwischen Probe und Öffnung größer sein.

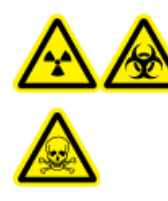

**WARNHINWEIS! Strahlengefährdung, Biogefährdung oder toxisch-chemische Gefahren: Stellen Sie sicher, dass die Elektrode die Spitze der Probe überragt, damit gefährliche Dämpfe nicht aus der Quelle entweichen können. Die Elektrode darf nicht in die Probe eingelassen werden.**

8. Justieren Sie die schwarze Einstellkappe für Elektroden an der Probe, um die Elektrodenspitze zu verlängern. In der Regel ist ein Elektrodenüberstand von 0,5–1,0 mm optimal.

Nachdem die Probe optimiert wurde, muss sie nur noch geringfügig angepasst werden. Wiederholen Sie das Optimierungsverfahren nach der Installation, wenn die Probe entfernt wurde oder wenn sich der Analyt, die Flussrate oder die Lösungsmittelzusammensetzung ändern.

**Tipp!** Richten Sie den flüssigen Sprühnebel der TurboIonSpray-Sonde weg von der Öffnung, um eine Verunreinigung der Öffnung zu vermeiden, ein Durchschlagen des Curtain Gas™ -Flusses zu verhindern, welches ein instabiles Signal hervorrufen könnte, und um einen elektrischen Kurzschluss aufgrund der vorhandenen Flüssigkeit zu verhindern.

## <span id="page-33-1"></span><span id="page-33-0"></span>**Kalibrieren des Massenspektrometers**

- 1. Starten Sie die Analyst® TF Software.
- 2. Stellen Sie sicher, dass das CDS mit dem Massenspektrometer verbunden und eingeschaltet ist.
- 3. Aktivieren Sie ein Hardware-Profil, welches das CDS enthält.
- 4. In der Navigationsleiste unter **Tune und Calibrate (Tunen und Kalibrieren)** klicken Sie auf **Manual Tuning (Manuelles Tuning)**.
- 5. Wählen Sie im Fenster **Tune Method Editor (Tuning-Methoden-Editor) Calibrate (Kalibrieren)** aus der Liste aus.

Abbildung 4-1 Fenster "Tune Method Editor" (Tuning-Methoden-Editor)

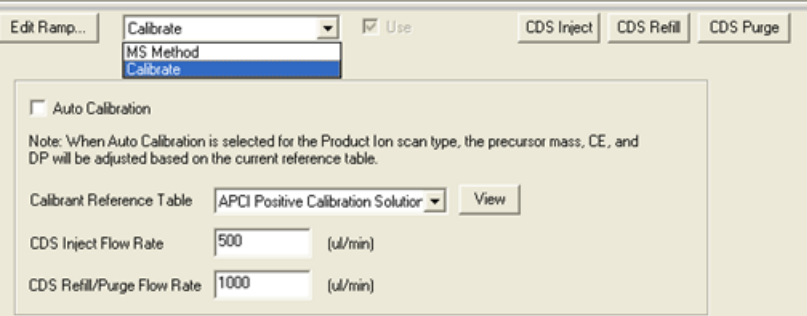

6. Wählen Sie im Feld **Calibrant Reference Table (Referenztabelle der Kalibrierlösung)** die benötigte Referenztabelle der Kalibrierlösung aus.

**Hinweis:** Die Kalibrierventilposition wird in der Referenztabelle der Kalibrierlösung konfiguriert. Standardmäßig verwendet das System Cal A (Ventil 1). Um ein anderes Ventil zu benutzen, befolgen Sie die Anweisungen unter *[\(Optional\) Auswahl des Kalibrierlösungsventils\(Optional\) Auswahl](#page-30-1) [des Kalibrierlösungsventils auf Seite 31](#page-30-1)*.

7. Klicken Sie auf **View (Ansicht)**, um die Kalibrierungsionen und die Kalibrieventilposition anzuzeigen.

Stellen Sie sicher, dass die korrekten Ionen für den experimentellen Massenbereich und die korrekte Kalibrierventilposition ausgewählt sind. Weitere Informationen zur Bearbeitung von Referenztabellen finden Sie in der Hilfe zurAnalyst TF Software.

8. Klicken Sie auf **CDS Purge (CDS spülen)**, um das CDS mit Kalibrierlösung zu füllen.

Während das CDS gefüllt wird oder injiziert, blinkt die blaue LED. Wenn das Spülen des Systems abgeschlossen ist, befindet sich das CDS in der Ausgangsposition und ist mit Kalibrierlösung gefüllt.

Abbildung 4-2 Taste "CDS Purge" (CDS spülen)

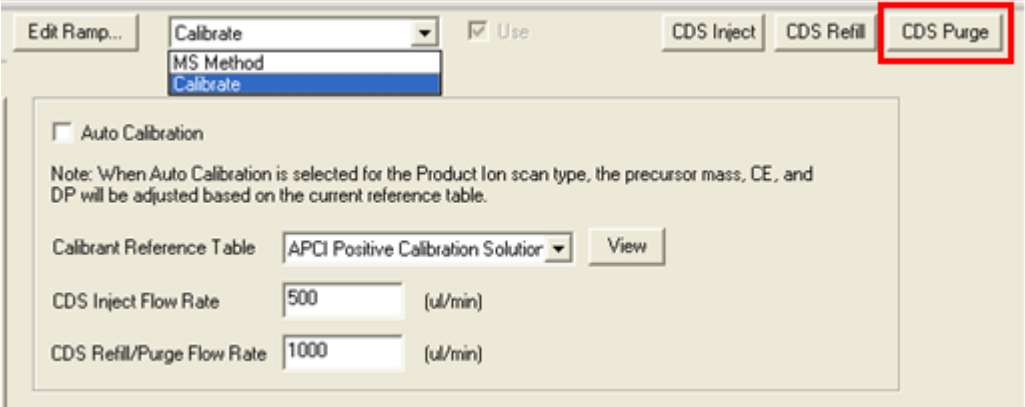

- 9. Geben Sie in das Feld **CDS Inject Flow Rate (CDS Injektions-Flussrate) 200** ein.
- 10. Aus der Methodenliste wählen Sie **MS** .
- 11. Erstellen Sie eine MS-Methode.
- <span id="page-34-0"></span>12. Stellen Sie die Ionenquelle und das Massenspektrometer auf typische Werte für diese Anwendung ein. Bei einer TOF MS-Methode und einer LC-Flussrate von 200 µL/min könnten die Ausgangsbedingungen zum Beispiel wie in *[Tabelle 4-1](#page-34-0)* gezeigt sein.

#### **Tabelle 4-1 TOF MS-Methode**

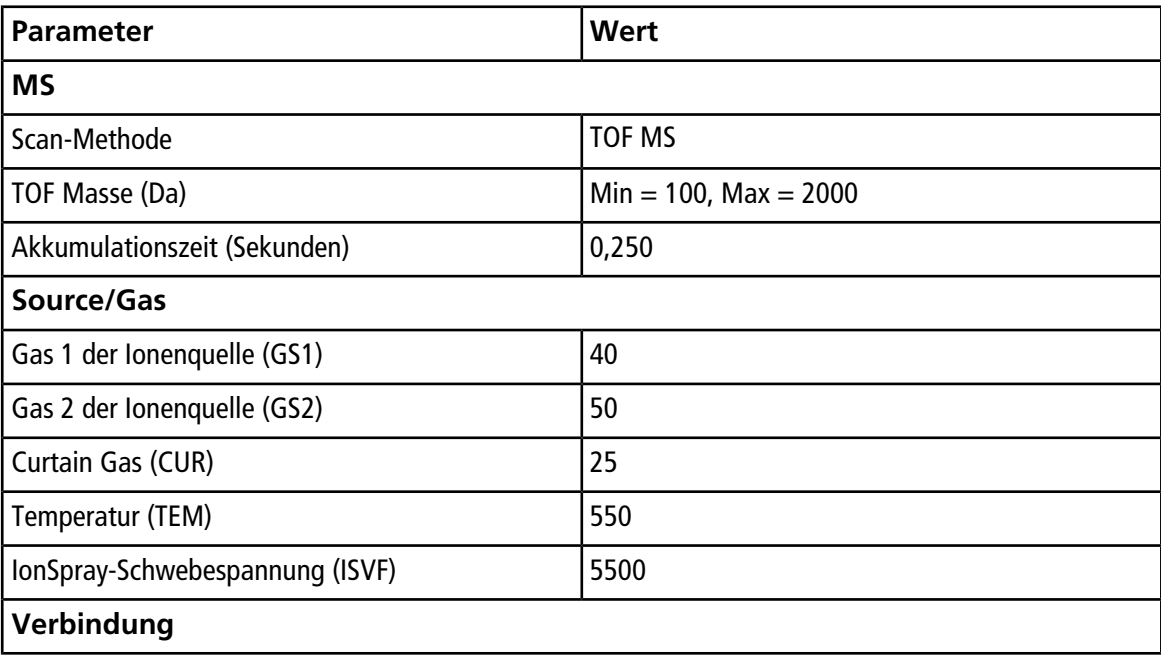

#### **Tabelle 4-1 TOF MS-Methode (Fortsetzung)**

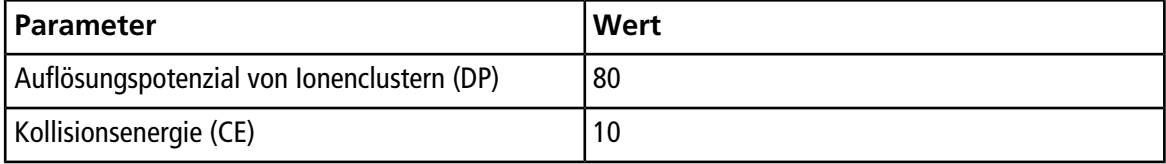

**Tipp!** Wenn **Auto Calibration (Autokalibrierung)** auf der Registerkarte **Calibrate (Kalibrierung)** ausgewählt ist, werden die Felder **Product of (Da) (Produkt von (Da))**, **Declustering Potential (DP) (Auflösungspotenzial)** und **Collision Energy (CE) (Kollisionsenergie)** automatisch mit den angegebenen Werten in der Referenztabelle der Kalibrierlösung ausgefüllt, wenn als Scan-Methode **Product Ion (Produkt-Ion)** ausgewählt ist.

- 13. Geben Sie den LC-Fluss in die TurboIonSpray®-Sonde der Ionenquelle entsprechend den Ausgangsbedingungen der typischen LC-Methode ein. Im positiven Modus könnten die LC-Bedingungen beispielsweise 95:5 Wasser:Acetonitril + 0,1% Ameisensäure bei 200 µL/min sein.
- 14. Nachdem das CDS gefüllt wurde, klicken Sie auf **CDS Inject (CDS Injektion)**, um damit zu beginnen, die Kalibrierlösung in die APCI-Sonde zu injizieren.
- 15. Klicken Sie auf **Start**, um mit der Datenerfassung zu beginnen.

Die Kalibrierungsionen sollten im Massenspektrum erscheinen. Siehe Probenspektren in *[Abbildung 4-3](#page-36-0)*.

**Hinweis:** Wenn das CDS längere Zeit nicht verwendet wurde oder wenn zuvor eine andere Kalibrierlösung verwendet wurde, könnte es einige Minuten dauern, bis die gewünschten Kalibrierungsionen erscheinen. Um die Dauer zu verkürzen, erhöhen Sie vorübergehend die CDS-Flussrate.

16. Nachdem die Lösung aufgefüllt wurde, verwenden Sie das CDS, um das Massenspektrometer automatisch im Modus "Tune and Calibrate" (Tunen und Kalibrieren) oder im "Acquire Mode" (Erfassungsmodus) zu kalibrieren.

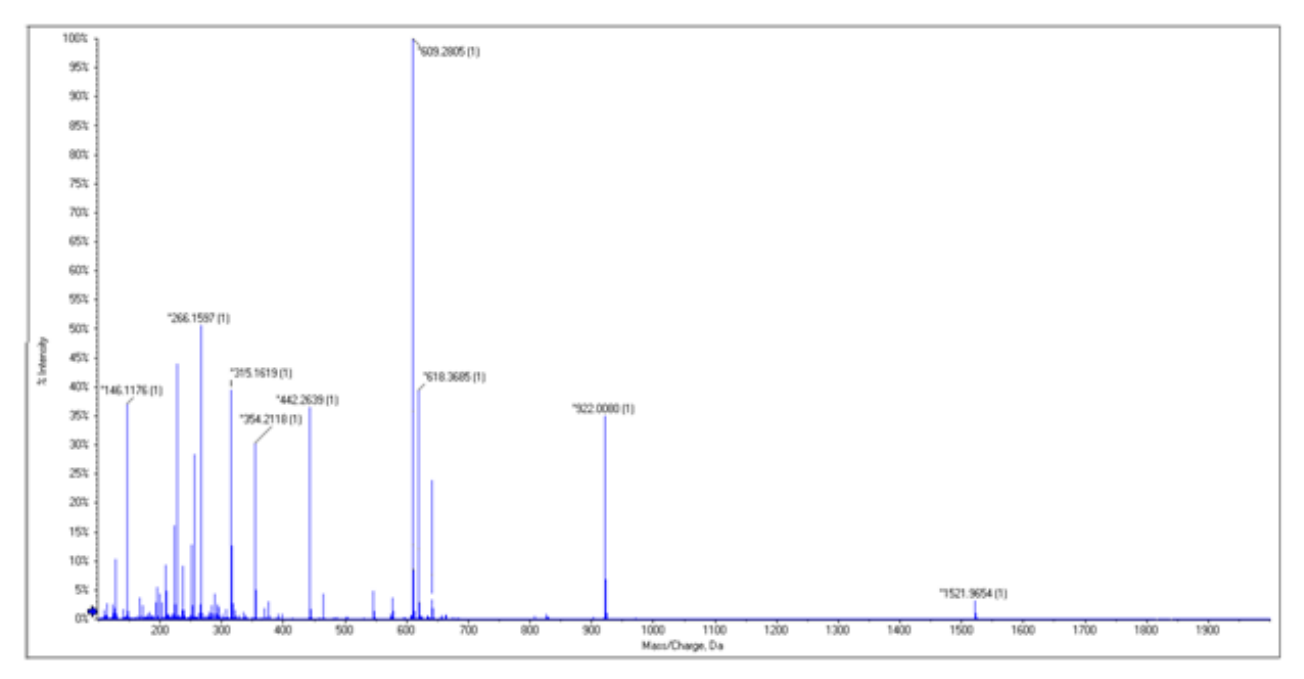

<span id="page-36-0"></span>**Abbildung 4-3 Probenspektren: TOF MS, APCI Positive Kalibrierlösung**

<span id="page-37-0"></span>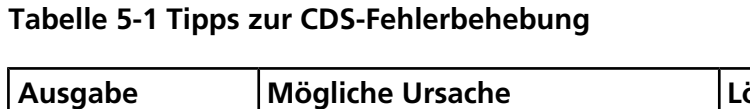

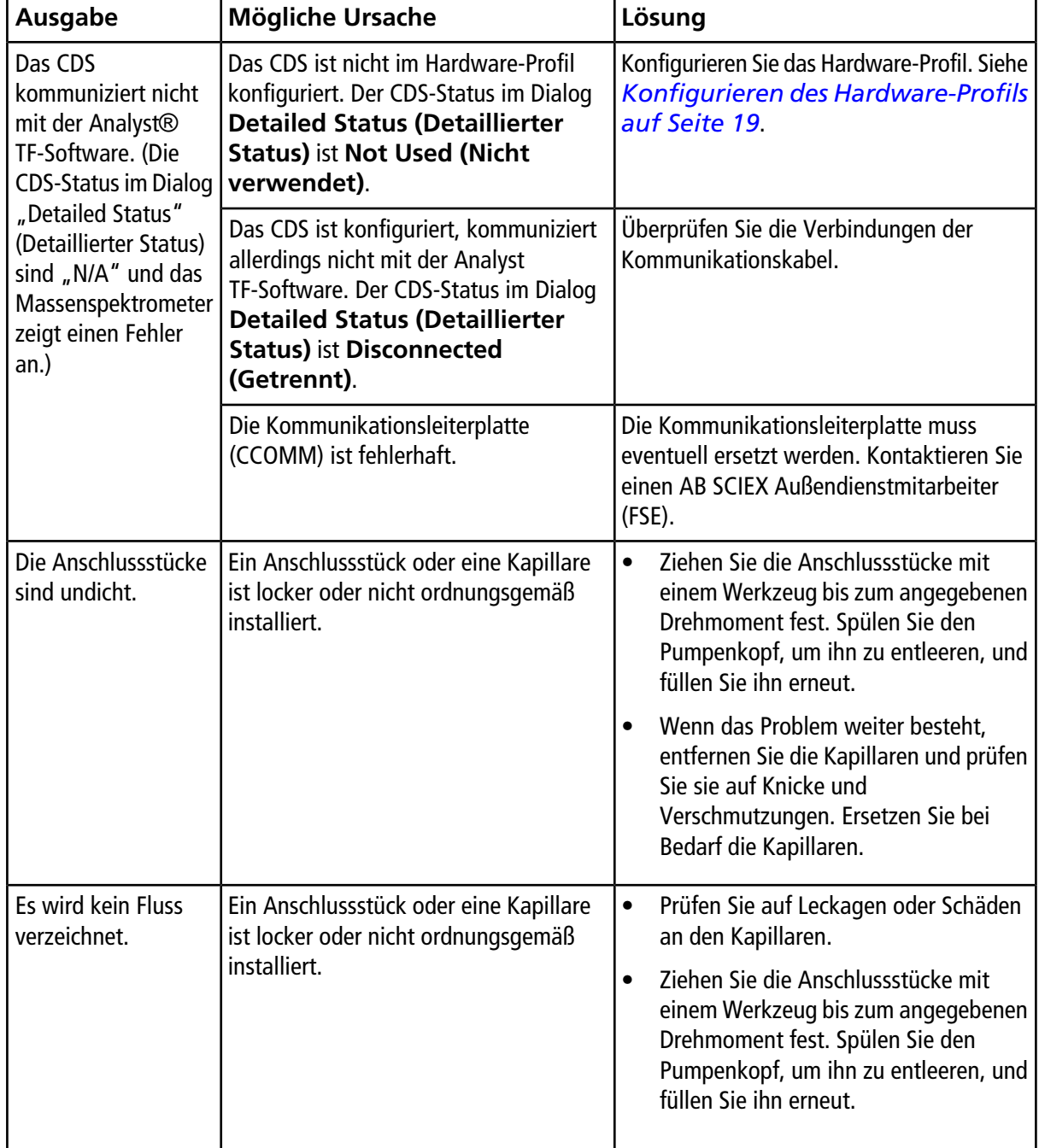

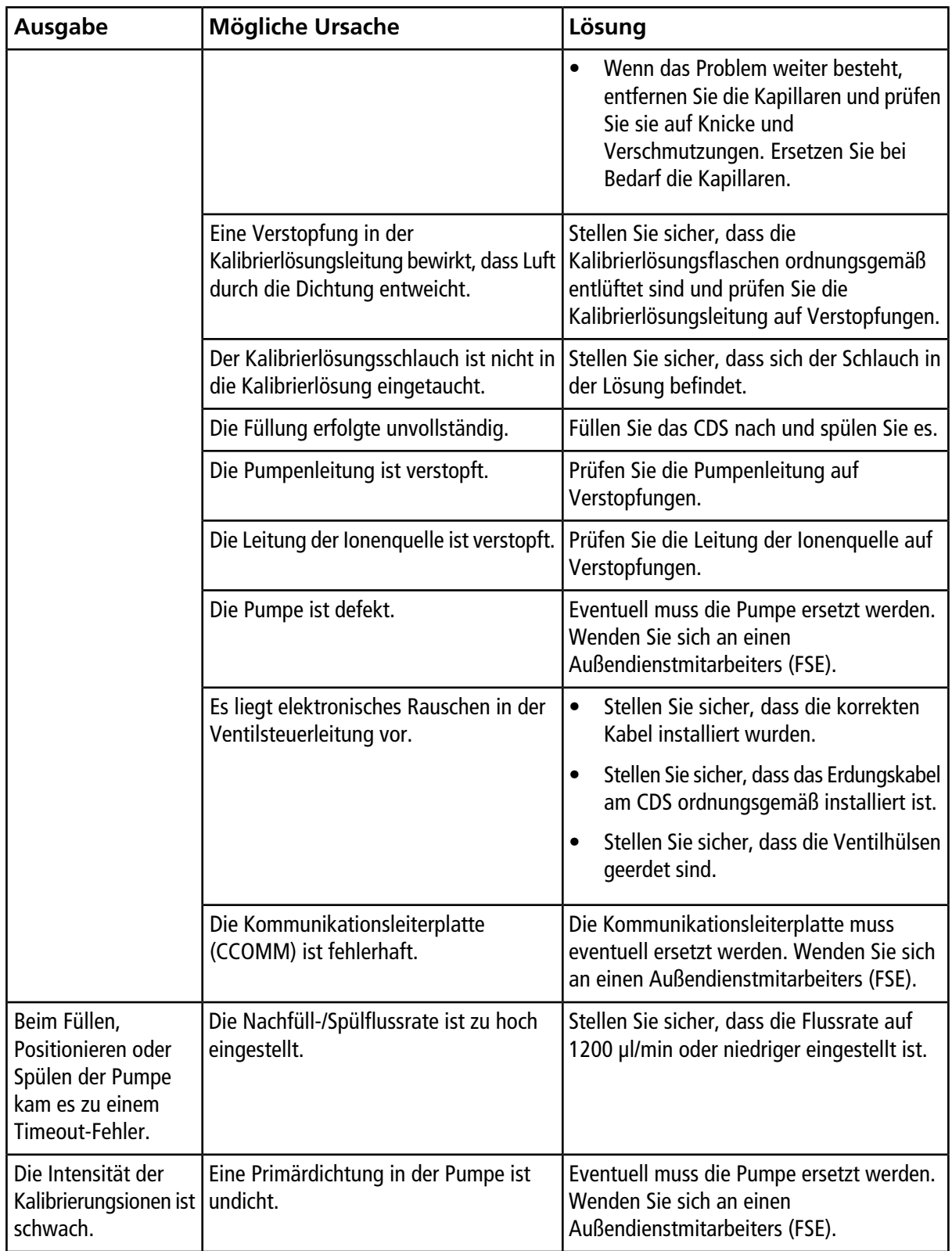

#### **Tabelle 5-1 Tipps zur CDS-Fehlerbehebung (Fortsetzung)**

| <b>Ausgabe</b>                                                   | <b>Mögliche Ursache</b>                                                                             | Lösung                                                                                                    |
|------------------------------------------------------------------|----------------------------------------------------------------------------------------------------|----------------------------------------------------------------------------------------------------|
| Es werden keine<br>Kalibrierungsionen im<br>Spektrum beobachtet. | Die Pumpe wurde nicht ordnungsgemäß<br>gefüllt.                                                     | Stellen Sie sicher, dass sich der<br>Kalibrierlösungsschlauch vom<br>CDS-Auswahlventil in der Kalibrierlösung<br>befindet. Lassen Sie die CDS-Lösung ab.                                       |
|                                                                  | Der Kalibrierlösungsschlauch enthält<br>nach dem Spülen oder Nachfüllen der<br>Lösung Luftbläschen. | Stellen Sie sicher, dass sich der<br>$\bullet$<br>Kalibrierlösungsschlauch vom<br>CDS-Auswahlventil in der<br>Kalibrierlösung befindet. Lassen Sie die<br>CDS-Lösung ab.<br>Verringern Sie die |
|                                                                  |                                                                                                    | CDS-Nachfüll-/Spülflussrate.                                                                                                    |
|                                                                  | Es wurde eine falsche Position des<br>Auswahlventils für die Kalibrierlösung<br>gewählt.            | Ändern Sie die Ventilposition im<br>Referenztabelleneditor auf die korrekte<br>Position.                                                                                                    |
| Die Intensität der<br>Kalibrierungsionen ist<br>schwach.         | Die CDS-Injektionsflussrate ist zu niedrig.                                                         | Erhöhen Sie die CDS-Injektionsflussrate.                                                                                                    |
| Das Kalibrierungsion<br>C oder F wird nicht<br>beobachtet.       | Die Kalibrierungsionen C und F sind<br>temperaturabhängig.                                          | Schließen Sie bei hohen Temperaturen das<br>Kalibrierungsion F nicht ein. Bei niedrigeren<br>Temperaturen sollte das Kalibrierungsion C<br>nicht eingeschlossen werden.                        |
| Die<br>Batch-Kalibrierung<br>schlägt fehl.                       | Es wurde eine falsche Referenztabelle für<br>die Kalibrierlösung ausgewählt.                        | Wählen Sie die korrekte Referenztabelle für<br>die Kalibrierlösung.                                                                                                    |
|                                                                  | Die Intensität der Kalibrierungsionen ist<br>zu niedrig.                                            | Erhöhen Sie die CDS-Injektionsflussrate.                                                                                                    |

**Tabelle 5-2 Tipps zur Fehlerbehebung der APCI-Kalibrierlösung**

| Ausgabe                                                                                                    | <b>Mögliche Ursache</b>                                                                                                    | Lösung                                                                                                    |
|----------------------------------------------------------------------------------------------------|----------------------------------------------------------------------------------------------------|----------------------------------------------------------------------------------------------------|
| Die<br>Batch-Kalibrierung<br>schlägt im<br>MS/MS-Modus fehl.                                                                                                    | Ein oder mehrere Fragment-Ionen sind<br>nicht vorhanden oder ihre Intensität ist<br>sehr schwach.                                                                                | Erhöhen Sie die CDS-Injektionsflussrate.<br>$\bullet$<br>Löschen Sie in der Referenztabelle die<br>$\bullet$<br>Kalibrierungsionen mit schwacher<br>Intensität (es werden drei oder mehr<br>Kalibrierungsionen empfohlen, um eine<br>gute Kalibrierung zu erzielen). |
| übergeben werden.<br>Eine Fehlermeldung<br>zeigt an, dass sich ein<br>oder mehrere<br>Referenzionen für die<br>Kalibrierung<br>außerhalb des<br><b>Massenbereichs</b><br>befinden. | Das Batch kann nicht   Ein oder mehrere Referenzionen für die<br>Kalibrierung befinden sich außerhalb des<br>Massenbereichs der für das Batch<br>ausgewählten Erfassungsmethode. | Bearbeiten Sie die Referenztabelle und<br>schließen Sie nur Ionen ein, die sich<br>innerhalb des Massenbereichs der<br>Erfassungsmethode befinden.                                                                                                    |

**Tabelle 5-2 Tipps zur Fehlerbehebung der APCI-Kalibrierlösung (Fortsetzung)**

# **Verbrauchsmaterial A**

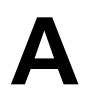

<span id="page-41-0"></span>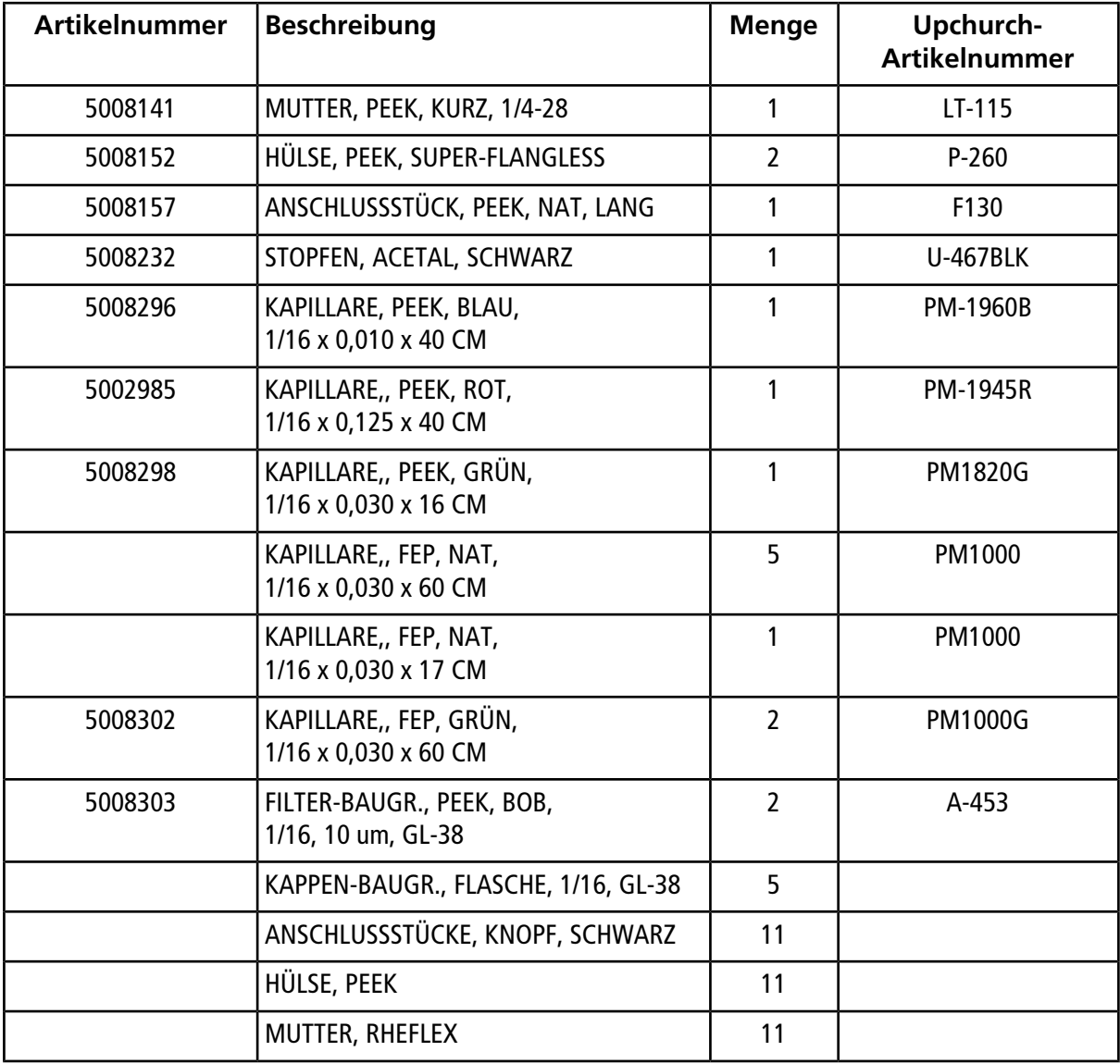

## <span id="page-42-0"></span>**Kalibrierlösungen**

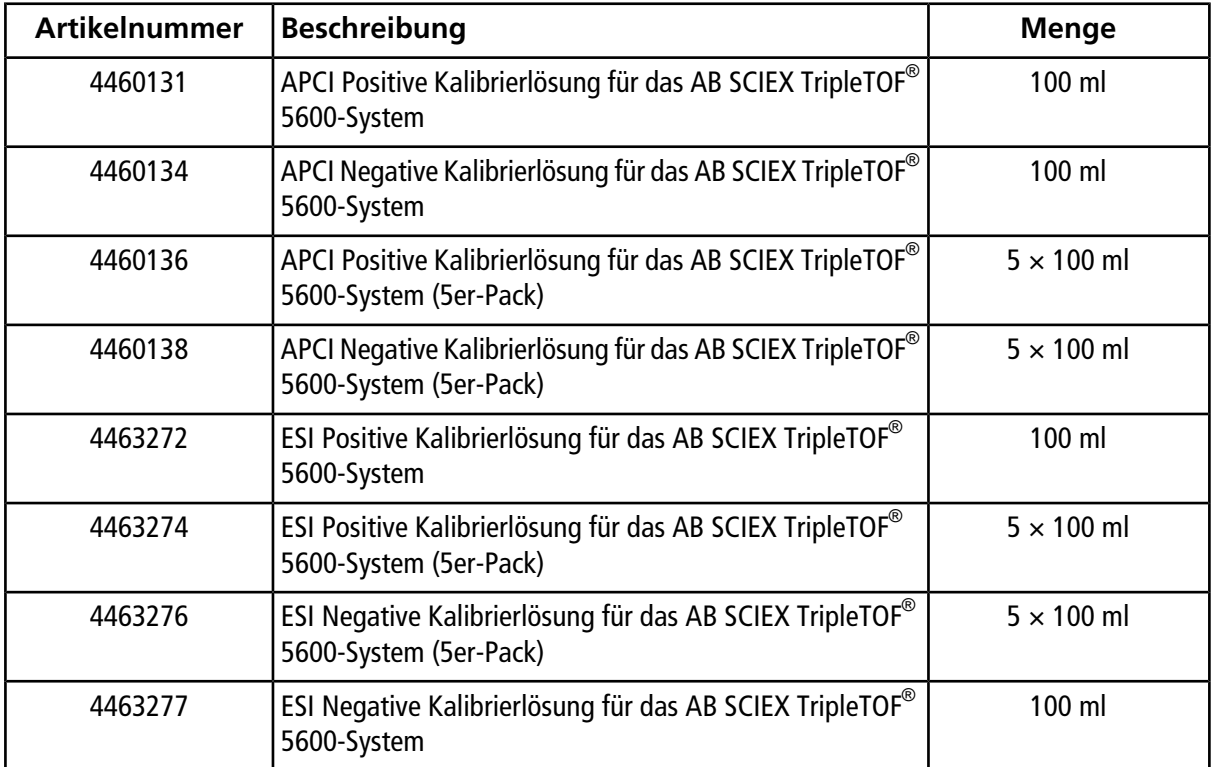

<span id="page-43-0"></span>Verwenden Sie diese Konfiguration mit der Turbo V<sup>™</sup> - oder IonDrive<sup>™</sup> Turbo V-Ionenquelle und der SelexION<sup>™</sup> -Technologie. Bei dieser Konfiguration ist der LC-Fluss mit dem Injektionsventil verbunden. Der Fluss wird während der Kalibrierung zu den Reststoffen geleitet und nach Beendigung der Kalibrierung zur Ionenquelle.

**Hinweis:** Wir empfehlen die Verwendung der ESI-Kalibrierlösungskits mit der Turbo V- oder IonDrive Turbo V-Ionenquelle und der SelexION-Technologie. Artikelnummern finden Sie unter *[Verbrauchsmaterial auf](#page-41-0) [Seite 42](#page-41-0)*.

## <span id="page-43-1"></span>**Anschließen der CDS-Leitungen**

- 1. Befolgen Sie die Anweisungen unter *[Anschließen der CDS-Leitungen auf Seite 12](#page-11-0)*.
- 2. Um die LC-Reststoffleitung zu erstellen, bringen Sie die Hülse und das Rheodyne-Anschlussstück an der 60 cm langen grünen FEP-Kapillare an, schieben Sie die Kapillare so weit wie möglich in das Injektionsventil LC-RESTSTOFFE Anschluss 5 ein und ziehen Sie das Anschlussstück fest.
- <span id="page-43-2"></span>3. Schieben Sie das andere Ende der grünen FEP-Kapillare in die Reststoffflasche auf dem Rack.

## **Installation des CDS**

<span id="page-43-3"></span>• Befolgen Sie die Anweisungen unter *[Installation des CDS auf Seite 15](#page-14-0)*.

## **Anschließen der Ionenquelle**

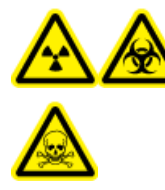

**WARNHINWEIS! Strahlengefährdung, Biogefährdung oder toxisch-chemische Gefahren: Stellen Sie sicher, dass die Probenkapillarenmutter angezogen ist, bevor Sie das Gerät in Betrieb nehmen, um Leckagen zu vermeiden.**

- 1. Verbinden Sie das andere Ende der roten PEEK-Kapillare vom Injektionsventil Anschluss 3 mit der Sonde an der Ionenquelle.
- 2. Schieben Sie die Probenkapillare in die Probenkapillarenmutter. Bringen Sie die Probenkapillarenmutter am Anschlussstück oben an der Sonde an und ziehen Sie die Probenkapillarenmutter handfest an.
- 3. Verbinden Sie die Kapillare des Probenaufgabegeräts mit dem Injektionsventil Anschluss 4.

## <span id="page-44-1"></span>**Konfigurieren des CDS im Hardware-Profil**

• Befolgen Sie die Anweisungen unter *[Konfigurieren des Hardware-Profils auf Seite 19](#page-18-0)*.

## <span id="page-44-2"></span>**Testen der CDS-Installation**

<span id="page-44-0"></span>• Befolgen Sie die Anweisungen unter *[Testen der CDS-Installation auf Seite 45](#page-44-2)*.

## **Füllen des CDS**

Die Leitungen werden mit der Lösung gefüllt, die mit dem Kalibrierventilanschluss verbunden ist, der in den **Tuning Options (Tuning-Optionen)** in der Analyst® TF-Software angegeben ist. Siehe Hilfe zur Analyst TF-Software.

**Hinweis:** Wenn das System zum ersten Mal benutzt wird, wenn das System seit längerer Zeit nicht benutzt wurde oder wenn sich die Positionen der Kalibrierventile geändert haben, kann es notwendig sein, die Leitungen mehrmals zu spülen.

- 1. Doppelklicken Sie in der Navigationsleiste der Analyst TF-Software auf **Manual Tuning (Manuelles Tuning)**.
- 2. Wählen Sie **Calibrate (Kalibrieren)** aus der Liste der Methodenarten.
- 3. Wählen Sie in der Liste **Calibrant Reference Table (Referenztabelle der Kalibrierlösung)** die Referenztabelle für die Kalibrierlösung aus.
- 4. Klicken Sie auf **CDS Purge (CDS Spülen)** und prüfen Sie dabei die Leitungen von der Kalibrierlösungsflasche zum Ventil und von der Pumpe zum Ventil auf Luftbläschen.
- 5. Klicken Sie so lange auf **CDS Purge (CDS Spülen)**, bis keine Luftbläschen mehr zu sehen sind.

# **Revisionen**

<span id="page-45-0"></span>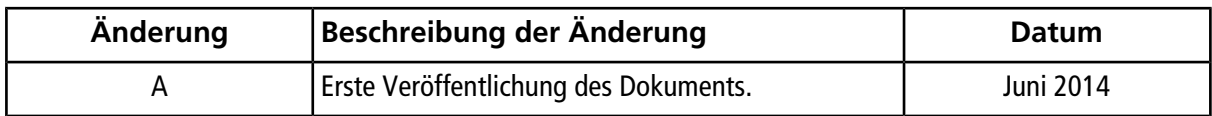